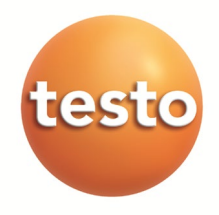

**testo 6651 · Feuchte-Messumformer** 

**testo 6600 · Fühler**

**P2A-Software · Parametrier-, Abgleich- und Analysesoftware**

**Bedienungsanleitung Band 2**

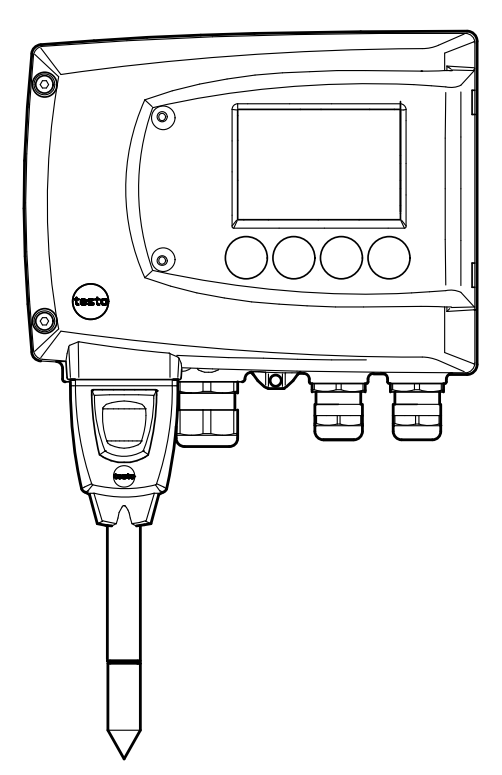

## **Inhaltsverzeichnis**

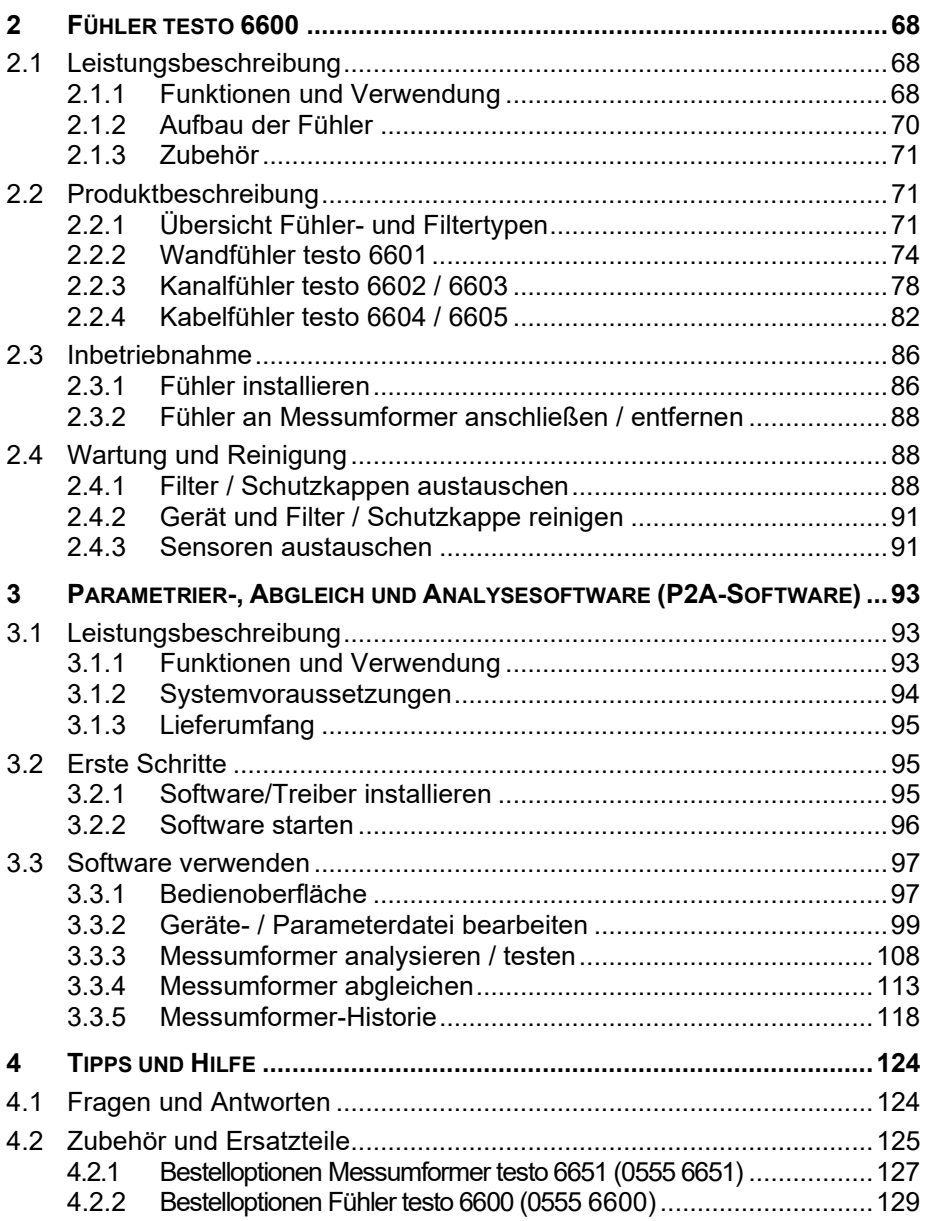

# **2 Fühler testo 6600**

## **2.1 Leistungsbeschreibung**

## 2.1.1 Funktionen und Verwendung

Die steckbaren, abgeglichenen Fühler der Familie testo 6600 werden zusammen mit dem Feuchte-Messumformer testo 6651 eingesetzt.

Diese Messeinrichtungen eignen sich u. a. für folgende Einsatzbereiche:

- Prozessmesstechnik
- Teststände
- Produktions- und Lagerluftqualität
- Anspruchsvolle Raumklimaanwendungen

## **2.1.1.1 Digitale Fühler**

Die Fühler sind ab Werk abgeglichen und übertragen ihre Abgleichdaten in den internen Speicher des Messumformers testo 6651. Die Informationen zwischen Fühler und Messumformer werden rein digital übertragen. Deshalb können die Fühler zu Abgleich- oder Servicezwecken vom Messumformer getrennt werden, der an der Messstelle verbleiben kann.

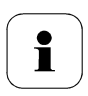

Tipp:

Wir empfehlen, in diesem Fall sofort einen Fühler gleichen Typs in den Messumformer zu stecken, um den Messbetrieb mit minimaler Unterbrechung fortsetzen zu können.

Der Messumformer erkennt den Fühler und speichert in der Historie, dass ein Fühler angeschlossen wurde.

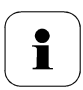

Der Messumformer testo 6651 kann nicht mit Fühlern testo 6610 betrieben werden; es müssen Fühler testo 6600 verwendet werden.

### **2.1.1.2 Der Testo-Feuchtesensor**

Bei dem seit über zehn Jahren erfolgreich eingesetzten und kontinuierlich verbesserten Testo-Feuchtesensor lag von Anfang an das Augenmerk auf beiden Genauigkeits-Kenngrößen, der Messunsicherheit und der Langzeitstabilität.

Der kapazitive Feuchtesensor ist im Prinzip ein Plattenkondensator, der aus zwei einander gegenüberliegenden, elektrisch leitfähigen Platten (Elektroden **(1)** und **(2)**, siehe Abbildung unten) besteht.

Als Dielektrikum dient ein feuchtesensitives Polymer (5). Die Besonderheit liegt in der perfekten Abstimmung der einzelnen Schichten aufeinander. Das zeigt sich vor allem in der oberen Elektrode, die zwei Aufgaben zu erfüllen hat, die sich auf den ersten Blick widersprechen: Sie muss ganz durchlässig sein für Wasserdampf, der dem Polymer-Dielektrikum zugeführt werden soll. Zugleich aber muss sie dicht, glatt und abweisend sein in Bezug auf Kondensat, Öl und Verschmutzungen, um den Sensor zu schützen.

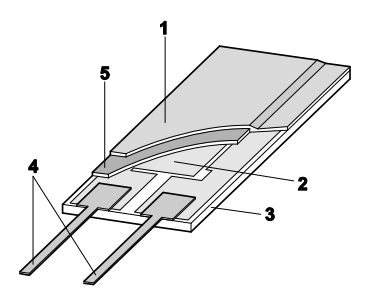

- 1 Deckelelektrode
- 2 Untere Elektrode
- 3 Träger (Keramiksubstrat für mechanischen Schutz)
- 4 Anschlüsse (gegen Korrosion geschützt)
- 5 Dielektrische Schicht

## **2.1.1.3 Selbstdiagnose**

Die Fühler der Familie testo 6600 überwachen ihre Funktion selbst und melden folgende Störungen:

- **Sensorbruch**
- Sensorkurzschluss
- Betauung

Die Betauungsmeldung wird bei einem Messwert von 100 % rF ausgegeben und wieder deaktiviert, wenn die Messwerte im gültigen Bereich liegen.

- Fehlermeldung bei Drift an den Abgleichpunkten
- Wert für relative Feuchte kleiner 0 % rF Die Schaltgrenze ist auf -2 % rF gesetzt. Dadurch wird erst dann eine Fehlermeldung ausgegeben, wenn ein deutlicher Effekt erkennbar ist.
- Abgleichüberwachung mit und ohne PC
- **Betriebsstunden**
- Übertemperatur Fehlermeldung falls die zulässige Prozesstemperatur überschritten

## 2.1.2 Aufbau der Fühler

Die Fühler der Familie testo 6600 setzen sich aus folgenden Bauteilen zusammen (im Lieferumfang enthalten):

- Fühlerstecker
- Sondenrohr mit Schutzkappe und Sensoren (% rF und °C bzw. °F)
- Haltewinkel (bei Kanalversion testo 6602 / 6603)
- Fühlerkabel (bei Kanal- und Kabelversion testo 6602 bis 6605), Biegeradius mindestens  $\varnothing$  50 mm.

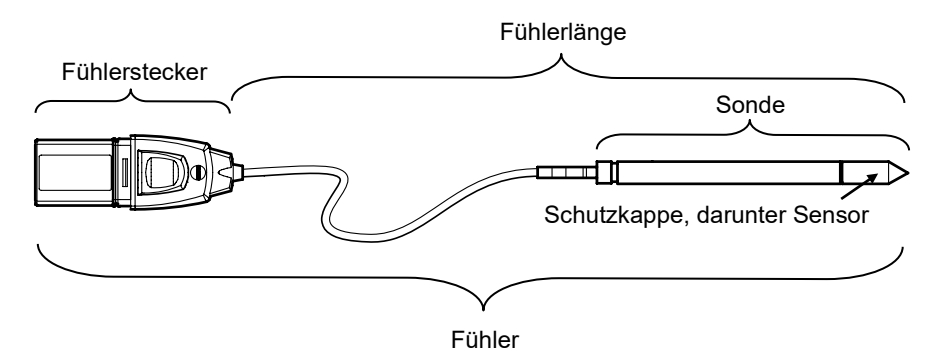

## 2.1.3 Zubehör

Für Fühler der Familie testo 6600 steht folgendes Zubehör zur Verfügung:

- Filter und Schutzkappen (siehe *Kapitel [2.2.1.4](#page-9-0)*)
- Kalibrierzertifikate gemäß ISO und DAkkS (siehe *Kapitel [4.2](#page-60-0)*)

## **2.2 Produktbeschreibung**

## 2.2.1 Übersicht Fühler- und Filtertypen

### **2.2.1.1 Fühlervarianten**

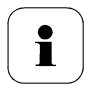

Eine detaillierte Beschreibung der Fühlervarianten finden Sie ab *Kapitel [2.2.2, Wandfühler testo 6601](#page-9-1)*.

Für den Feuchte-Messumformer testo 6651 stehen folgende Fühlervarianten zur Verfügung:

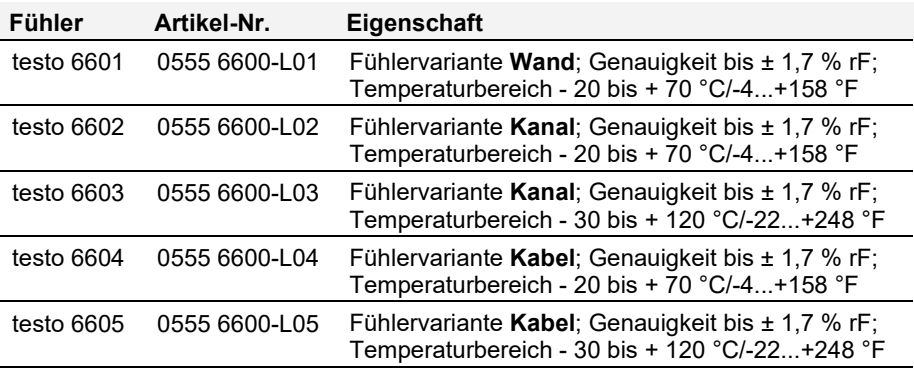

## **2.2.1.2 Ermittlung der Genauigkeit/Messunsicherheit**

Die Angaben zur Messunsicherheit für die Fühler sind nach GUM (Guide to the Expression of Uncertainty in Measurement / DIN V ENV 13005) ermittelt. Im folgenden sind alle Anteile aufgelistet, aus denen sich die bei Testo angegebene Messunsicherheit zusammensetzt. Bei Vergleichen der Messunsicherheit/Genauigkeiten zwischen Herstellern ist darauf zu achten, welche Bestandteile enthalten sind. In vielen Fällen werden nicht sämtliche Messunsicherheits-Beiträge angesetzt; so wird beispielsweise der Fehlerbeitrag des Fertigungsabgleichs bei einigen Herstellern gesondert oder gar nicht ausgewiesen.

Die Messunsicherheit vom Fühler umfasst den Sensor und dessen Elektronik bis zur Ausgabe des digitalen Messsignals:

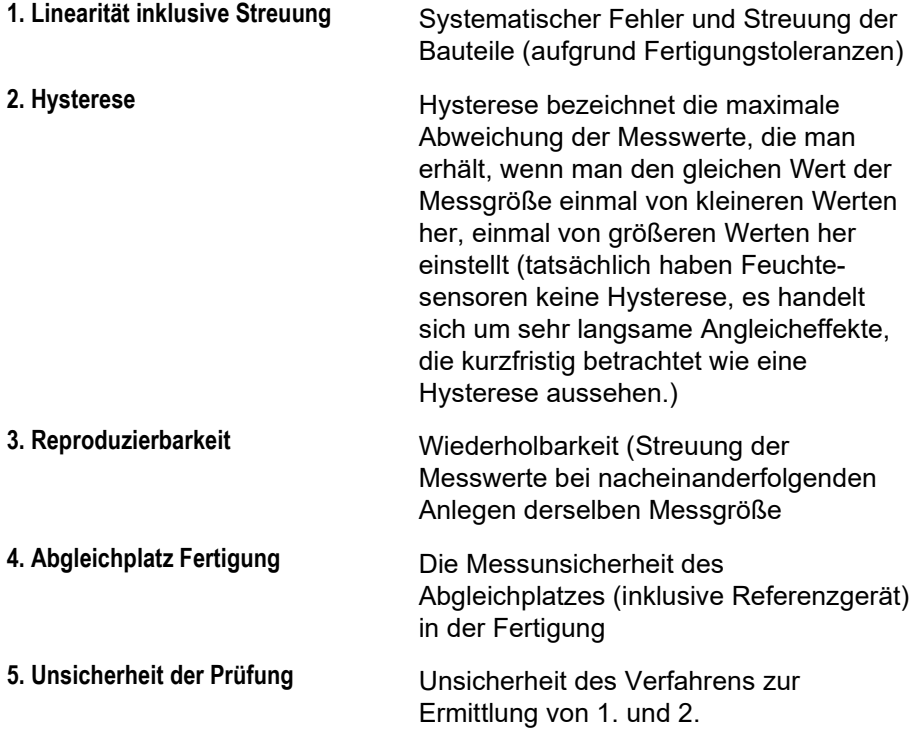

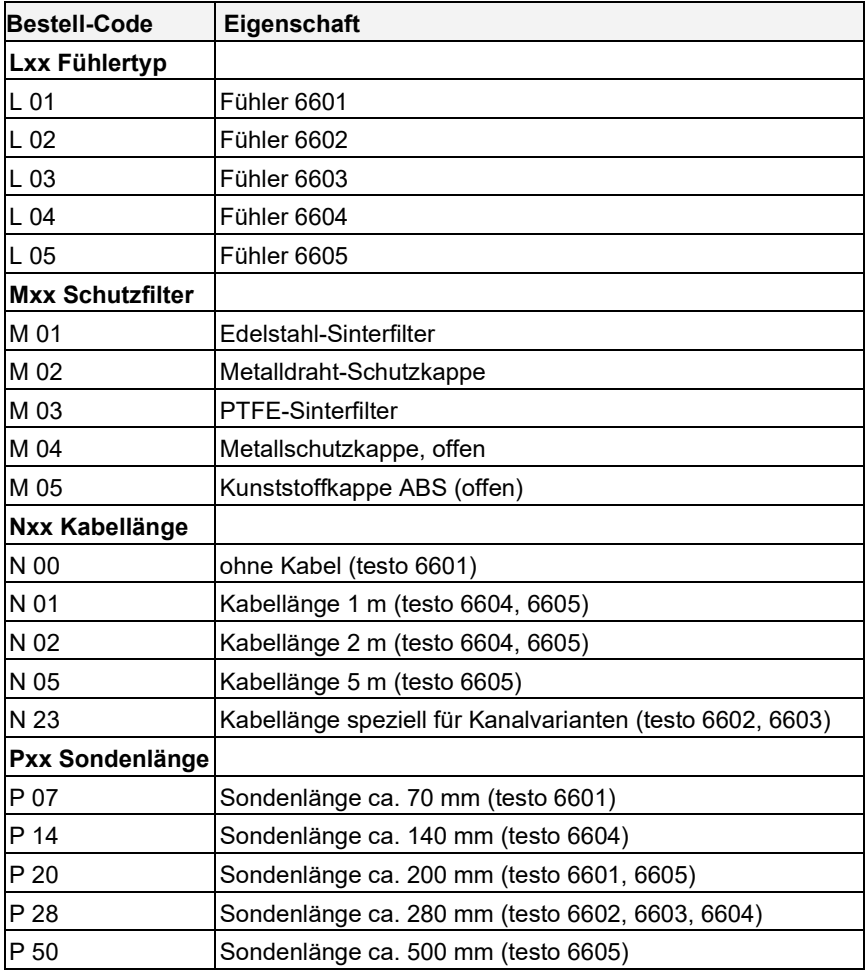

### <span id="page-8-0"></span>**2.2.1.3 Bestelloptionen Fühler testo 6600 (0555 6600)**

## <span id="page-9-0"></span>**2.2.1.4 Filter**

Für jede Fühlervariante kann einer der folgenden Filter bzw. Schutzkappen verwendet werden:

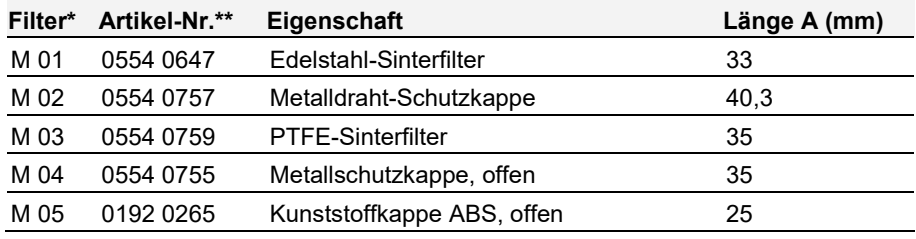

\* Bei Bestellung des Fühlers bitte diesen Filter-Code verwenden, siehe *Kapitel [2.2.1.3, Bestelloptionen Fühler testo](#page-8-0) 6600 (0555 6600)*

\*\* Bei Ersatzbeschaffung (nur Filter) bitte diese Bestellnummer verwenden.

## <span id="page-9-1"></span>2.2.2 Wandfühler testo 6601

Der kabellose Fühler testo 6601 wird in den an der Wand montierten und fertig verdrahteten Feuchte-Messumformer testo 6651 eingesteckt.

### **Auf einen Blick**

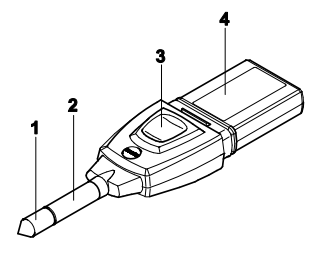

- 1 Filter (darunter: Feuchteund Temperatursensor)
- 2 Sondenrohr
- 3 Taste
- 4 Stecker

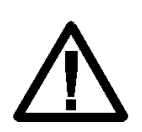

Bei Überdrücken kann die Sonde zum Geschoss werden.

Zur Montage siehe **Druckfestigkeit** auf der folgenden Seite.

### **Anwendung**

• Überwachung und Regelung der Produktions- und Lagerluftqualität bei Herstellung und Lagerung hygroskopischer Produkte.

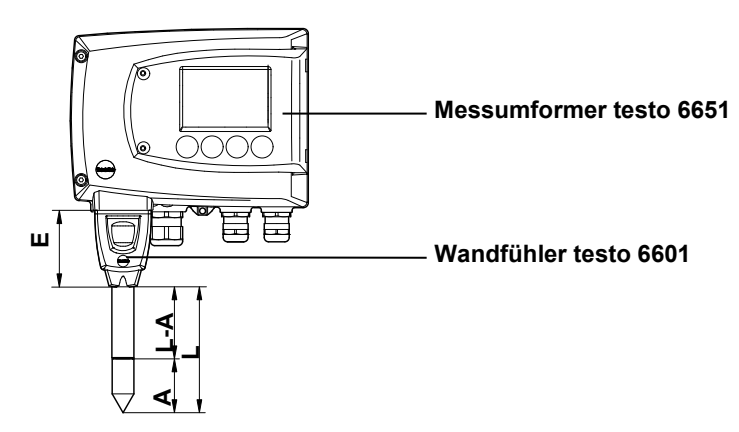

### **Technische Daten**

### **Messgrößen**

- Feuchte (% rF/°Ctd/°Ftd), usw.
- Temperatur

### **Messbereich**

- $F$ euchte:  $0.100\%$  $0.100\%$  $0.100\%$  rF<sup>1</sup>
	- Temperatur: 20 ... + 70 °C/<br>-4 + 158 °F
- 

### **Material**

- Sondenrohr: Kunststoff ABS
- Stecker: Kunststoff ABS

### **Genauigkeit (bei 25 °C/77°F)\***

### **Feuchte**

Länge 200 mm

- $\pm$  (1,7 % rF + 0,007 x Messwert) für  $0.0096$  rF
- $\pm$  (1,9 % rF + 0,007 x Messwert) für  $90^{17}$  100 % rF
- 0,02 % rF/K in Abhängigkeit von der Prozesstemperatur (bei Abweichung ± 25 °C/+77 °F)
- 0,02 % rF/K in Abhängigkeit von der Elektroniktemperatur (bei Abweichung von 25 °C/+77 °F)

**Temperatur** 

 $\pm 0.2$  °C ( $\pm 0.38$  °F)

Steigung PT1000 Klasse A

Zur Temperaturabhängigkeit der Genauigkeit siehe folgende Grafiken.

### Länge 70 mm

wie bei Länge 200 mm, jedoch mit zusätzlichem Messfehler, angegeben für den Betriebszustand 2Känale bei 12mA, ohne Displaybeleuchtung, Relais off:

Feuchte: ± 1,6 %rF (zusätzlich)

Temperatur: ± 0,6 °C / ±1.1 °F zusätzlich

### **Reproduzierbarkeit**

Besser  $\pm$  0.2 % rF

<span id="page-10-0"></span><sup>1</sup> Nicht für betauende Atmosphäre. Für kontinuierlichen Einsatz in Hochfeuchte (>80%rF bei ≤30°C für >12h, >60%rF bei >30°C für >12h) kontaktieren Sie uns bitte über www.testo.com

### **Sensor**

Ansprechzeit ohne Schutzfilter: t 90 max. 15 sec

### **Fühlerabmessungen**

- Durchmesser Sondenrohr: 12 mm
- $E = 55$  mm
- $L = ca$ . 70 oder 200 mm
- $L A = 35$  mm oder 165 mm
- A (siehe *Tabell[e Filter,](#page-9-0) Kapitel [2.2.1.4](#page-9-0)*).

### **Druckfestigkeit**

- 1 bar Überdruck (Sondenspitze) \*\*<br>\* 7::: Tampersturebhängiskeit der
- Zur Temperaturabhängigkeit der Genauigkeit siehe folgende Grafiken.
- \*\* Bei druckbeaufschlagtem Sondeneinbau bitte Schneidringverschraubung (Best.-Nr. 0554 1795) einsetzen.

### **Messgenauigkeit des Wandfühlers testo 6601**

### **Feuchtefehler betragsmäßig |**±**%rF| in Abhängigkeit von der Prozessfeuchte**

-

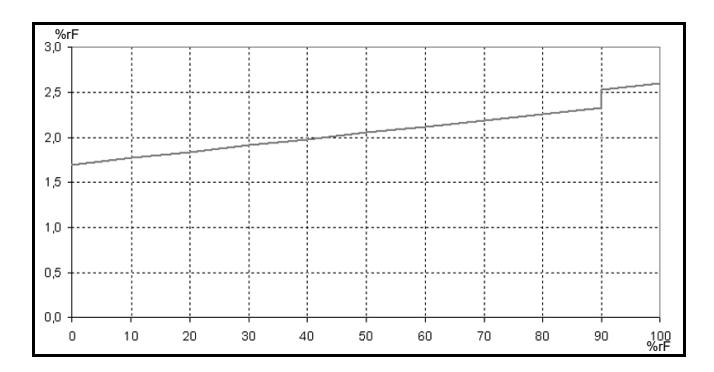

### **Temperaturfehler in Abhängigkeit von der Prozesstemperatur und der Elektroniktemperatur**

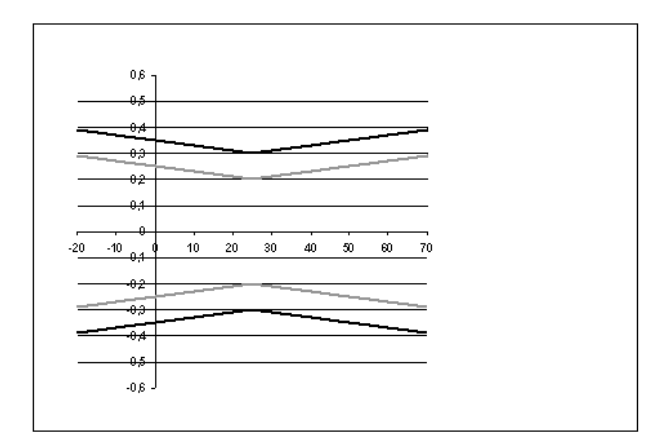

Systemfehler 6681 + Fühler, Elektronik 25 °C / +77 °F Systemfehler 6681 + Fühler, Elektronik -25°C ... +70°C / -13...+158 °F

## 2.2.3 Kanalfühler testo 6602 / 6603

Die Fühler testo 6602 / 6603 messen Feuchte und Temperatur in Luftkanälen.

### **Auf einen Blick**

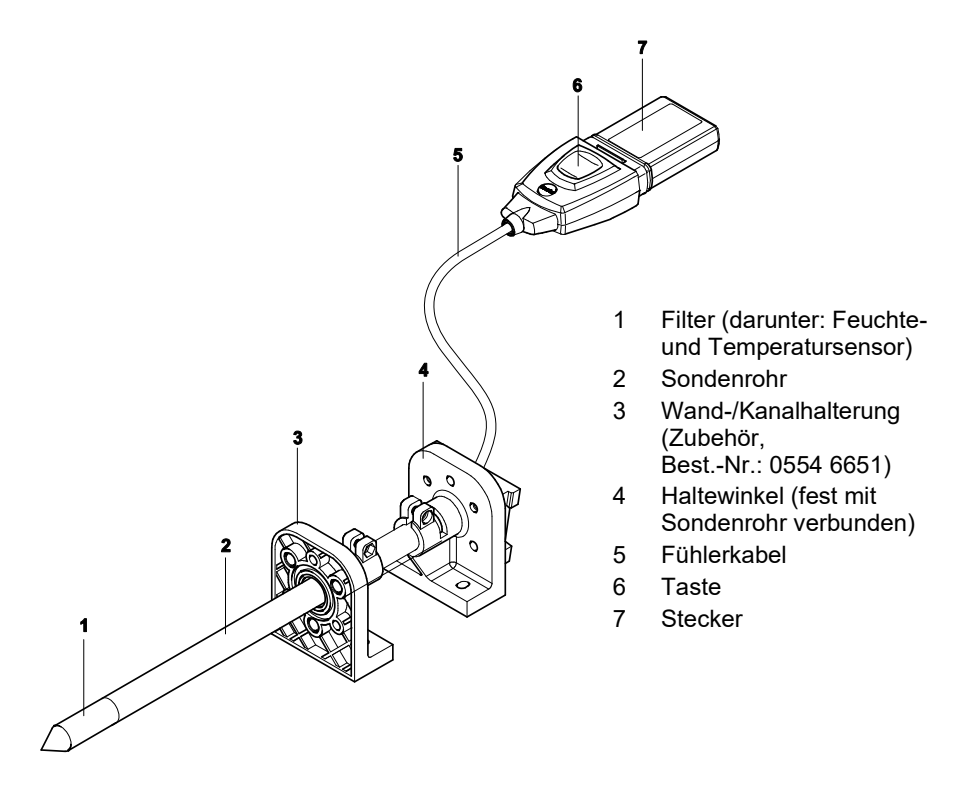

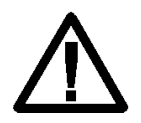

Bei Überdrücken kann die Sonde zum Geschoss werden. Zur Montage siehe **Druckfestigkeit** auf der folgenden Seite.

### **Anwendung**

- Kontinuierliche Feuchte- und Temperaturmessung in Luftkanalanwendungen
- Überwachung und Regelung der Produktions- und Lagerluftqualität in Luftkanälen bei Herstellung und Lagerung hygroskopischer Produkte.

### **Messumformer testo 6651 Kanalfühler testo 6602 / 6603**

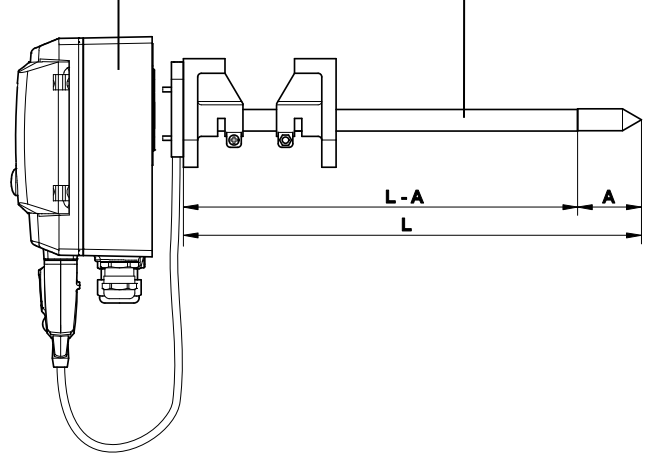

### **Technische Daten Messgrößen**

- Feuchte: (% rF/°Ctd/°Ftd), usw.
- **Temperatur**

### **Messbereich**

- $F$ euchte:  $0.100\%$  rF<sup>[2](#page-14-0)</sup>
- Temperatur für 6602: -20  $\dots$  + 70 °C / -4 $\dots$ +158 °F -6603:- 30 ... + 120 °C/-22...+248 °F

### **Material**

- Sondenrohr: Kunststoff PA66GF30
- Leitung: Mantel FEP
- Stecker: Kunststoff ABS

### **Genauigkeit (bei 25 °C/77°F)\***

<span id="page-14-0"></span>2 Nicht für betauende Atmosphäre. Für kontinuierlichen Einsatz in Hochfeuchte (>80%rF bei ≤30°C für >12h, >60%rF bei >30°C für >12h) kontaktieren Sie uns bitte über www.testo.com

### **Feuchte**

- $\pm$  (1,7 % rF + 0,007 x Messwert) für  $0.0096$  rF
- $\pm$  (1,9 % rF + 0,007 x Messwert) für 90... 100 % rF
- 0,02 % rF/K in Abhängigkeit von der Prozesstemperatur (bei Abweichung von 25 °C/+77 °F)
- 0,02 % rF/K in Abhängigkeit von der Elektroniktemperatur (bei Abweichung von 25 °C/+77 °F)
- Temperatur
- $\pm 0.2$  °C ( $\pm 0.38$  °F)

Steigung PT1000 Klasse A

### **Reproduzierbarkeit**

Besser  $\pm$  0.2 % rF

### **Sensor**

Ansprechzeit ohne Schutzfilter: t 90 max. 15 sec

### **Fühlerabmessungen**

- Durchmesser Sondenrohr: 12 mm
- $L = 280$  mm
- $L A = 245$  mm
- A (siehe *Tabell[e Filter](#page-9-0)*, *Kapitel [2.2.1.4](#page-9-0)*).

#### **Kabellänge inkl. Sondenrohr und Filter**

- speziell für Kanalvariante

### **Druckfestigkeit**

- 1 bar Überdruck (Sondenspitze) \*\*<br>\* 7::: Tampersturebhängiskeit der
- Zur Temperaturabhängigkeit der Genauigkeit siehe folgende Grafiken.
- \*\* Bei druckbeaufschlagtem Sondeneinbau bitte Schneidringverschraubung (Best.-Nr. 0554 1796) einsetzen.

### **Messgenauigkeit der Kanalfühler testo 6602 / 6603**

### **Feuchtefehler betragsmäßig |**±**%rF| in Abhängigkeit von der Prozessfeuchte**

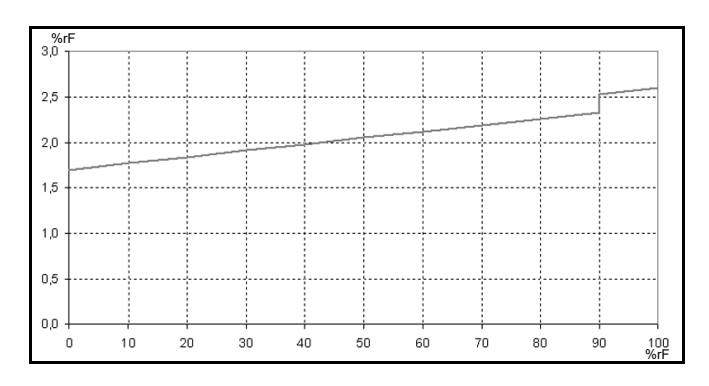

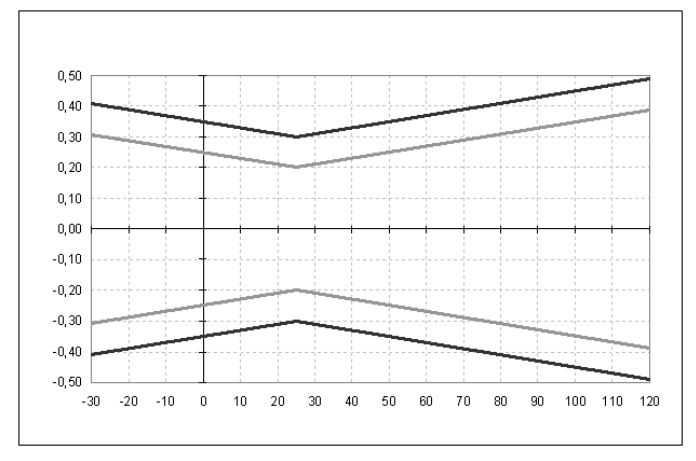

### **Temperaturfehler in Abhängigkeit von der Prozesstemperatur und der Elektroniktemperatur**

Systemfehler 6681 + Fühler, Elektronik 25 °C / +77 °F Systemfehler 6681 + Fühler, Elektronik -25°C ... +70°C / -13...+158 °F

## 2.2.4 Kabelfühler testo 6604 / 6605

Die Fühler testo 6604 / 6605 kommen zum Einsatz, wenn die räumliche Trennung von Messumformer und Sonde erforderlich ist.

### **Auf einen Blick**

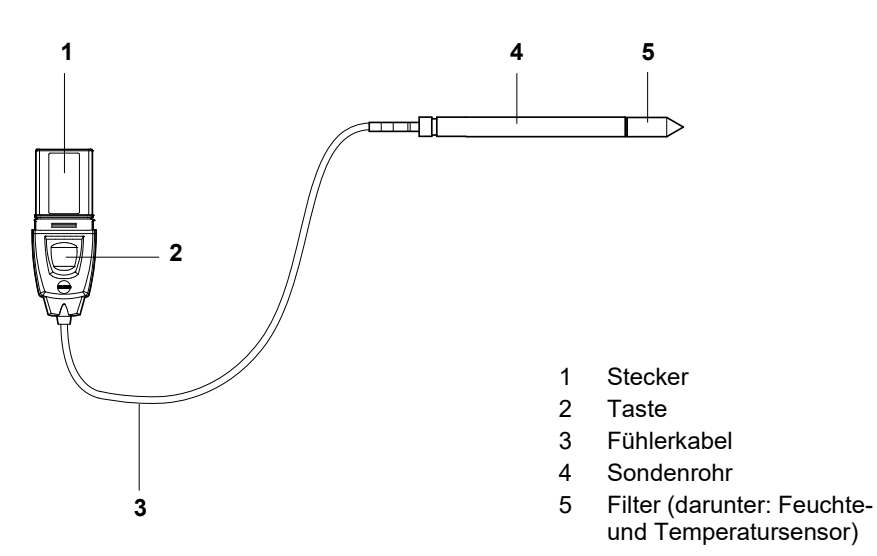

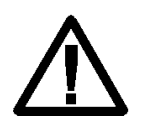

Bei Überdrücken kann die Sonde zum Geschoss werden.

Zur Montage siehe **Druckfestigkeit** auf der folgenden Seite.

### **Anwendung**

- Überwachung und Regelung industrieller Feuchteprozesse (außer Hochfeuchteprozessen), z. B. Lebensmittelherstellung
- Überwachung der Produktions- und Lagerluftqualität bei Herstellung und Lagerung hygroskopischer Produkte.

**Messumformer testo 6651 Kabelfühler testo 6604 / 6605** ┯┯┯╀ **L - AA L**

### **Technische Daten**

### **Messgrößen**

- Feuchte: (% rF/°Ctd/°Ftd) usw.
- **Temperatur**

### **Messbereich**

- Feuchte:  $0.100\%$  rF<sup>[3](#page-18-0)</sup>
- Temperatur für 6604: -20 ... + 70 °C / -4...+158 °F -  $6605 - 30 + 120$  °C/-22  $+248$  °F

### **Material**

- Sondenrohr für 6604: Kunststoff PA66GF30 6605: Edelstahl
- Leitung: Mantel FEP
- Stecker: Kunststoff ABS

### **Genauigkeit (bei 25 °C/77 °F)\***

- Feuchte
- $±(1.7 % F + 0.007 x$  Messwert) für  $0...90$  % rF
- $\pm$  (1.9 % rF + 0.007 x Messwert) für  $90.1100 \%$  rF
- 0,02 % rF/K in Abhängigkeit von der Prozesstemperatur (bei Abweichung von 25 °C/+77 °F)
- 0,02 % rF/K in Abhängigkeit von der Elektroniktemperatur (bei Abweichung von 25 °C/+77 °F)
- Temperatur
- 6604: ±0,2 °C / ±0,38 °F
- 6605: ±0,15 °C / ±0,27 °F

6604: Steigung PT1000 Klasse A 6605: Steigung PT1000 Klasse AA

### **Reproduzierbarkeit**

Besser  $\pm$  0.2 % rF

### **Sensor**

Ansprechzeit ohne Schutzfilter: t 90 max. 15 sec

### **Fühlerabmessungen**

- Durchmesser Sondenrohr: 12 mm
- $-L = 6604140 / 280$  mm  $L = 6605200 / 500$  mm
- $1 A = 6604 105 / 245$  mm
- $1 A = 6605 165 / 465$  mm
- A siehe *Tabelle [Filter](#page-9-0) [2.2.1.4](#page-9-0)*

<span id="page-18-0"></span><sup>3</sup> Nicht für betauende Atmosphäre. Für kontinuierlichen Einsatz in Hochfeuchte (>80%rF bei ≤30°C für >12h, >60%rF bei >30°C für >12h) kontaktieren Sie uns bitte über www.testo.com

#### **Fühlerlänge inkl. Sondenrohr und Filter**

 $-1/2/5$  m

### **Druckfestigkeit\*\***

- testo 6604: 1 bar Überdruck (Sondenspitze)
- testo 6605: PN 10 (Sondenspitze)
- Zur Temperaturabhängigkeit der Genauigkeit siehe folgende Grafiken.
- \*\* testo 6604: Bei druckbeaufschlagtem Sondeneinbau bitte PTFE-Ringverschraubung (Best.- Nr. 0554 1796) einsetzen. testo 6605: Bei druckbeaufschlagtem Sondeneinbau bitte **Schneidringverschraubung** (Best.-Nr. 0554 1795) einsetzen.

### **Messgenauigkeit der Kabelfühler testo 6604 / 6605**

### **Feuchtefehler betragsmäßig |**±**%rF| in Abhängigkeit von der Prozessfeuchte**

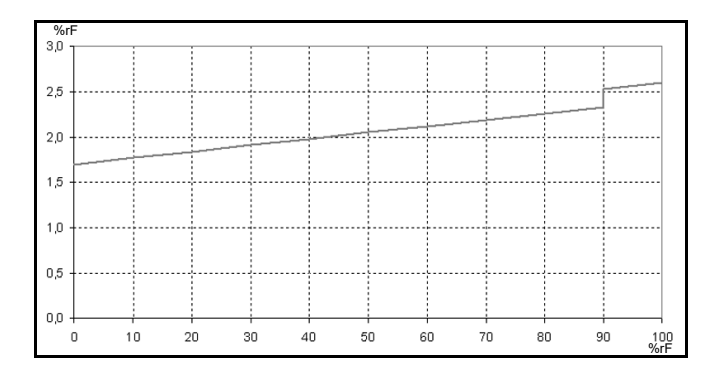

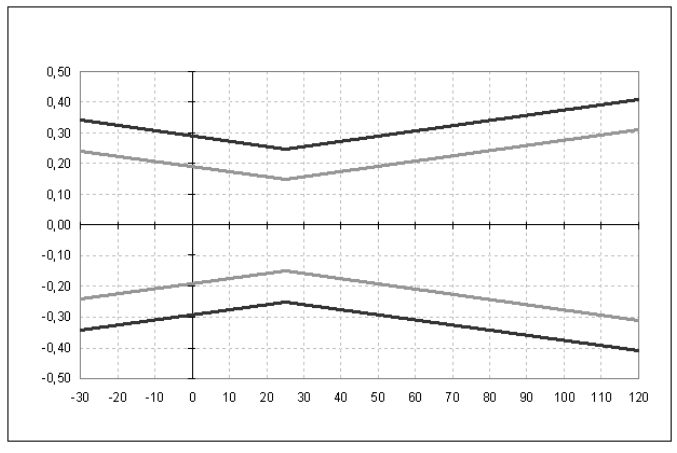

### **Temperaturfehler in Abhängigkeit von der Prozesstemperatur und der Elektroniktemperatur**

Systemfehler 6681 + Fühler, Elektronik 25 °C / +77 °F Systemfehler 6681 + Fühler, Elektronik -25°C ... +70°C / -13...+158 °F

## **2.3 Inbetriebnahme**

## 2.3.1 Fühler installieren

### **2.3.1.1 Wandfühler testo 6601 installieren**

Der Fühler testo 6601 (Wandvariante) muss nur in die Steckbuchse des Messumformers testo 6651 eingesteckt werden.

## **2.3.1.2 Kanalfühler testo 6602 / 6603 installieren**

Die Kanalmontage des Fühlers testo 6602 / 6603 finden Sie im *Band 1, Kapitel [1.3.1.2](#page--1-0)*.

## **2.3.1.3 Fühler testo 6604 / 6605 installieren**

- $\checkmark$  Der Messumformer testo 6651 wird bei Verwendung mit diesen Fühlern an der Wand montiert (siehe *Band 1, Kapitel [1.3.1.1](#page--1-1)*).
- Fühler gemäß Anwendungsfall sowie Mess- und Raumbedingungen installieren.

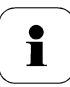

In Prozessen, bei denen es zu Kondensatbildung an der Feuchtesonde kommt, den Fühler senkrecht (Filter zeigt nach unten) installieren.

### **A Wandmontage des Fühlers**

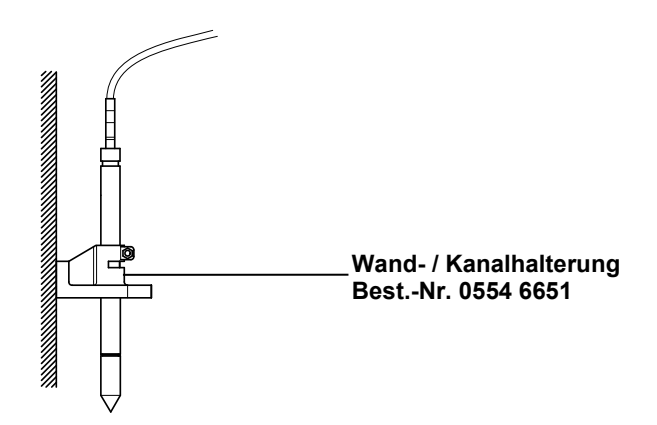

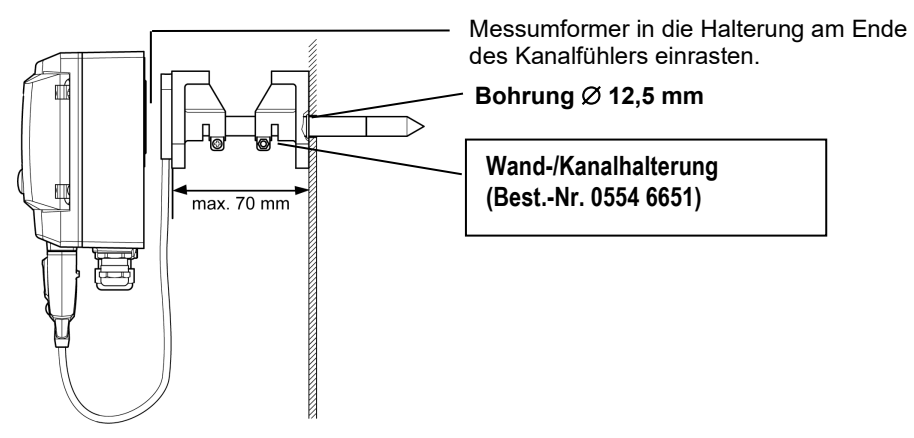

**B Kanalmontage des Fühlers**

Nur atmosphärische Prozesse. Alternativ kann auch die Einloch-Kanalhalterung (Best.-Nr. 0554 1793) verwendet werden.

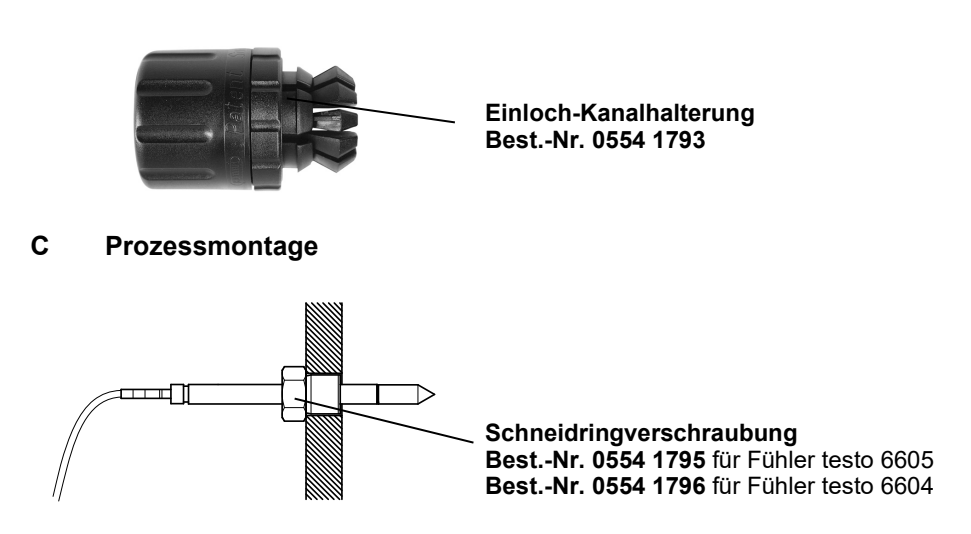

Bei der Installation darauf achten, dass der Fühler während des Betriebs nicht beschädigt werden kann.

## 2.3.2 Fühler an Messumformer anschließen / entfernen

- Fühlerstecker in Steckbuchse des testo 6651 einschieben, bis er einrastet. Der testo 6651 erkennt, welcher Fühler angeschlossen ist.
- Zum Entfernen des Fühlers muss die Entriegelungstaste am Fühler gedrückt werden, so dass dieser abgezogen werden kann.

## **2.4 Wartung und Reinigung**

- 2.4.1 Filter / Schutzkappen austauschen
- **2.4.1.1 Filter / Schutzkappe bei Wandvariante testo 6601 austauschen**

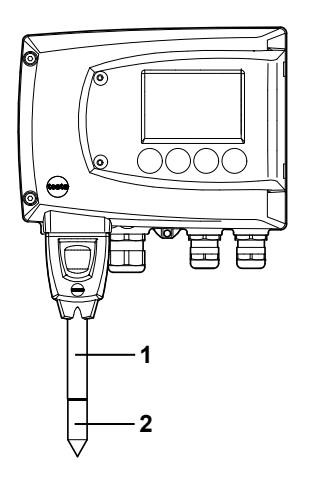

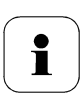

Beschädigen Sie bei Austausch des Filters / der Schutzkappe nicht die Sensoren und berühren Sie dessen Flächen nicht!

**1** Defekten Filter / defekte Schutzkappe **(2)** vorsichtig von Sondenrohr **(1)** abschrauben.

**2** Neuen Filter / neue Schutzkappe vorsichtig auf Sondenrohr aufschrauben.

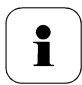

Schutzkappe handfest aufschrauben, d. h. nicht mit einer mechanischen Hilfe festziehen.

### **2.4.1.2 Filter / Schutzkappe bei Kanalvariante testo 6602 / 6603 austauschen**

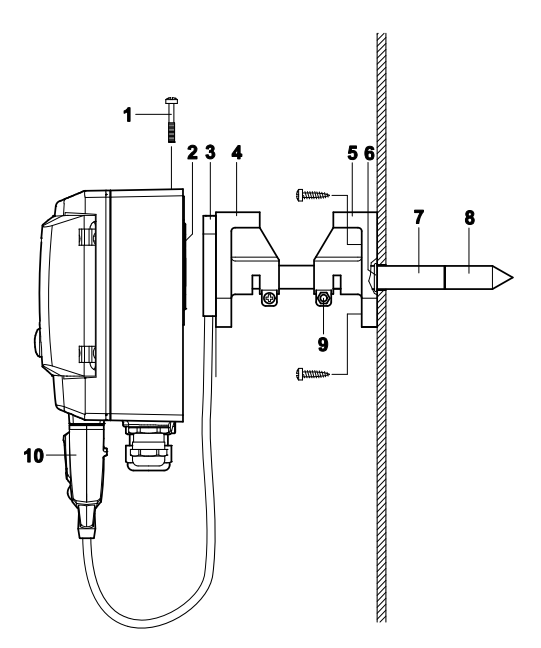

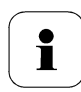

Ť

Beschädigen Sie bei Austausch des Filters / der Schutzkappe nicht die Sensoren und berühren Sie dessen Flächen nicht!

Tipp:

Markieren Sie die Einschublänge des Sondenrohrs in der Nähe der Schraube **(9)**.

**1** Schraube **(9)** lösen und Sondenrohr **(7)** mit Filter / Schutzkappe **(8)** aus der Wand-/Kanalhalterung **(5)** herausziehen.

**2** Defekten Filter / defekte Schutzkappe vorsichtig von Sondenrohr abschrauben und neuen Filter / neue Schutzkappe vorsichtig aufschrauben.

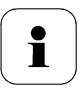

Schutzkappe handfest aufschrauben, d. h. nicht mit einer mechanischen Hilfe festziehen.

**3** O-Ring **(6)** ggf. ersetzen. Sondenrohr bis zur Markierung in den Kanal hinein schieben und Position mit Schraube **(9)** fixieren.

### **2.4.1.3 Filter / Schutzkappe bei Kabelvarianten testo 6604 / 6605 austauschen**

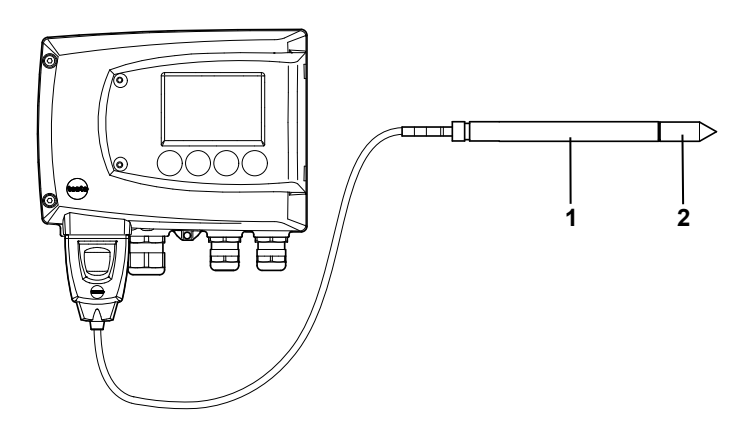

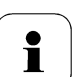

Beschädigen Sie bei Austausch des Filters / der Schutzkappe nicht den Sensor und berühren Sie dessen Flächen nicht!

- **4** Defekten Filter / defekte Schutzkappe **(2)** vorsichtig von Sondenrohr **(1)** abschrauben.
- **5** Neuen Filter / neue Schutzkappe vorsichtig auf Sondenrohr aufschrauben.

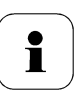

Schutzkappe handfest aufschrauben, d. h. nicht mit einer mechanischen Hilfe festziehen.

## 2.4.2 Gerät und Filter / Schutzkappe reinigen

- Das Gerät nur vorsichtig mit einem feuchten Tuch reinigen.
- Keine aggressiven Reinigungsmittel verwenden.
- Keine Lösungsmittel verwenden.
- Kappe bzw. Schutzkappe zum Reinigen abschrauben, mit Druckluft reinigen und wieder aufschrauben. Den Sensor dabei nicht beschädigen!

## 2.4.3 Sensoren austauschen

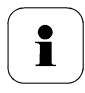

Sensorentausch bei testo 6605 nicht möglich.

Durch das Sensorenkonzept können alle Sensoren (außer testo 6605) bei Bedarf ausgetauscht werden. Es müssen dabei alle folgenden Schritte eingehalten werden.

- **1** Filter / Schutzkappe vorsichtig von Sondenrohr abschrauben.
- **2** Defekten Sensor mit einer Pinzette vom Steckplatz entfernen.
- **3** Neuen Sensor in den Steckplatz einsetzen.

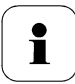

Beschädigen Sie bei Austausch nicht den Sensor und berühren Sie dessen Flächen nicht! Verschmutzungen und kleinste Beschädigungen führen zu falschen Messergebnissen.

**4** Filter / Schutzkappe vorsichtig auf Sondenrohr aufschrauben.

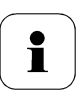

Schutzkappe handfest aufschrauben, d. h. nicht mit einer mechanischen Hilfe festziehen.

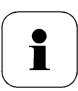

Um die Genauigkeit der Sensoren zu gewährleisten, sollte

- der Feuchtefühler anschließend mit dem Kontroll- und Ab gleichset oder in einem Feuchtekalibrator abgeglichen werden.

- den Temperatursensor mit einer entsprechenden Referenz abgleichen.

Der Abgleich kann auch über Ihren Testo-Service durchgeführt werden.

## <span id="page-28-0"></span>**3 Parametrier-, Abgleich und Analysesoftware (P2A-Software)**

## **3.1 Leistungsbeschreibung**

Die P2A-Software dient zur Parametrierung, zum Abgleich und zur Analyse von Testo-Messumformern. Es gilt:

- Generell werden alle Testo-Messumformer (ab 2007) unterstützt.
- Für jeden neu gekauften Testo-Messumformer muss gegebenfalls ein kostenloses Upgrade der Software installiert werden, welches die Gerätetreiber für alle bis zu diesem Zeitpunkt anschließbaren Messumformer enthält.
- Über die Testo-Homepage **www.testo.com/download-center** (Registrierung erforderlich) kann dieses Upgrade jederzeit kostenlos heruntergeladen werden.

Der Kauf der Software ist also nur einmal erforderlich, auch für Besitzer mehrerer Testo-Messumformer.

## 3.1.1 Funktionen und Verwendung

In der P2A-Software werden zwei verschiedene Dateitypen verwendet, die Geräte- und die Parameterdatei.

### **Gerätedatei**

Die Parameter eines bestimmten Messumformers sind in dessen so genannter Gerätedatei hinterlegt. Über diese Datei können die Parameter bearbeitet und das Gerät getestet und abgeglichen werden.

Gerätedateien enthalten neben den Parameterdaten auch die jeweiligen Historien, d. h. es werden "Logbücher" zu den bisherigen Parametrierungen, Abgleichen und Meldungen geführt (siehe *Kapitel [3.3.5](#page-53-0)*)

Gerätedateien haben das Dateiformat ".cfm".

### **Parameterdatei**

Parameterdateien sind nicht an einen einzelnen, bestimmten Messumformer gebunden und enthalten nur Parameterdaten / keine Historiendaten.

Wenn Sie verschiedene Geräte gleichen Typs einsetzen, können Sie Parameterdateien einmalig erstellen (z. B. durch Abspeichern der passenden Gerätedatei als Parameterdatei) und auf die anderen Geräte übertragen.

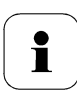

Parameterdateien haben das Dateiformat ".cfp".

## 3.1.2 Systemvoraussetzungen

### **Betriebssystem**

- Windows<sup>®</sup> 7
- Windows<sup>®</sup> 8
- Windows® 10

### **Rechner**

Der Rechner muss die Anforderungen des jeweiligen Betriebssystems erfüllen. Zusätzlich müssen folgende Anforderungen erfüllt sein:

- Schnittstelle USB 1.1 oder höher
- Grafikauflösung mind. 1024 x 768

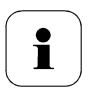

Datums- und Uhrzeiteinstellungen werden automatisch vom PC über¬nommen. Der Administrator muss sicherstellen, dass die Systemzeit regelmäßig mit einer zuverlässigen Zeitquelle abgeglichen und ggf. angepasst wird, um die Authentizität der Daten sicherzustellen.

### **Software**

Die P2A-Software muss zusätzlich zum Messumformer erworben und installiert werden. Handelt es sich um eine neue Software-Version, wird der Messumformer bereits vollständig unterstützt. Ältere P2A-Softwarestände können über das P2A-Software-Upgrade auf den neuesten Stand gebracht werden.

## 3.1.3 Lieferumfang

Zum Lieferumfang gehören:

- P2A-Software
- USB-Treiber

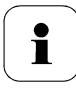

Für die Arbeit mit der Parametrier-, Abgleich- und Analysesoftware (P2A-Software) werden Kenntnisse im Umgang mit Windows® Betriebssystemen vorausgesetzt.

## **3.2 Erste Schritte**

<span id="page-30-0"></span>3.2.1 Software/Treiber installieren

Zur Installation sind Administratorrechte erforderlich.

## **3.2.1.1 P2A-Software installieren**

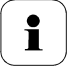

i

Ohne Eingabe eines Lizenzschlüssels wird die Software nur als Demoversion ausgeführt (Zeitbeschränkung auf 30 Tage).

**1** Die Software können Sie unter folgendem Link herunterladen: *<https://www.testo.com/download-center>*

Falls das Installationsprogramm nicht automatisch startet:

- > Downloadordner öffnen und P2A.exe starten.
- **2** Folgen Sie den Anweisungen des Installationsassistenten.
- **3** Klicken Sie zum Beenden der Software-Installation auf [Fertig stellen].

### **USB Treiber installieren**

- **1** Den USB Treiber können Sie unter dem folgenden Link herunterladen: *<https://www.testo.com/download-center>* (Treiber Testo USB) Falls das Installationsprogramm nicht automatisch startet: > Downloadordner öffnen und USBDriver.exe starten.
- **2** Folgen Sie den Anweisungen des Installationsassistenten.
- **3** Klicken Sie zum Beenden der Software-Installation auf [Fertig stellen].

## **3.2.1.2 P2A-Software-Upgrade**

- **1** P2A-Software-Upgrade unter **www.testo.com/download-center**  (Registrierung erforderlich) herunterladen und abspeichern.
- **2** Ordner anwählen, in dem die heruntergeladene Zip-Datei gespeichert wurde und Zip-Datei entpacken.
- **3** Datei P2A upgrade.exe starten.
- **4** Den Anweisungen des Installationsassistenten folgen.

## 3.2.2 Software starten

### **3.2.2.1 Programm starten**

• Klicken Sie auf **Alle Programme** (Windows® 7, Windows® 8, Windows® 10) | **Testo** | **P2A- Software**.

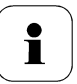

- Unter Windows® 7 wird beim ersten Starten der Software das Fenster Benutzerkontensteuerung geöffnet.
- Klicken Sie auf **Zulassen.**

Das Programmfenster wird geöffnet (siehe *Kapitel [3.3.1](#page-32-0)*).

## **3.2.2.2 Verbindung zum Gerät herstellen**

Es können mehrere Geräte angeschlossen werden, es ist jedoch immer nur eine Verbindung aktiv.

- USB-Treiber ist installiert (siehe *Kapitel [3.2.1](#page-30-0)*).
- **1** P2A-Software starten.
- **2** Adapter (Lieferbestandteil der P2A-Software, an die Serviceschnittstelle des Geräts anschließen (siehe *Band 1 Kapitel [1.2.4](#page--1-2)*).
- **3** Gerät / Adapter über die USB-Schnittstelle an den PC anschließen. Die Gerätedatei des angeschlossenen Geräts wird in der Datei-Liste angezeigt.

## **3.2.2.3 Verbindung zum Gerät aktivieren**

Auf die gewünschte Gerätedatei klicken.

Die gewählte Datei wird farblich markiert und die Verbindung zum Gerät wird aktiviert.

Ist eine Verbindung zum Gerät bereits beim Start des Programms hergestellt, wird die zugehörige Gerätedatei automatisch markiert.

## **3.3 Software verwenden**

## <span id="page-32-0"></span>3.3.1 Bedienoberfläche

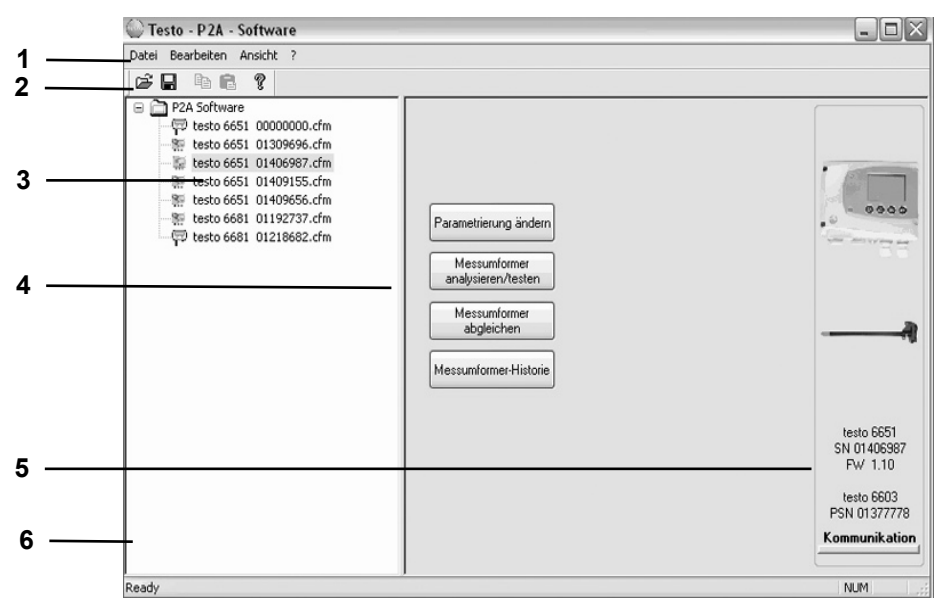

#### 1 Menüleiste:

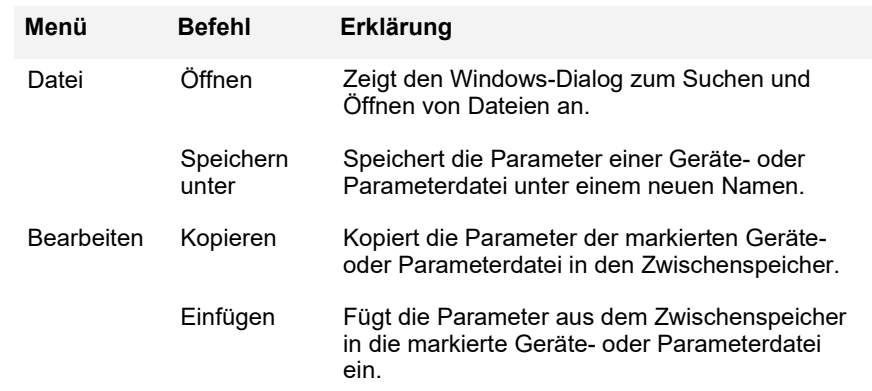

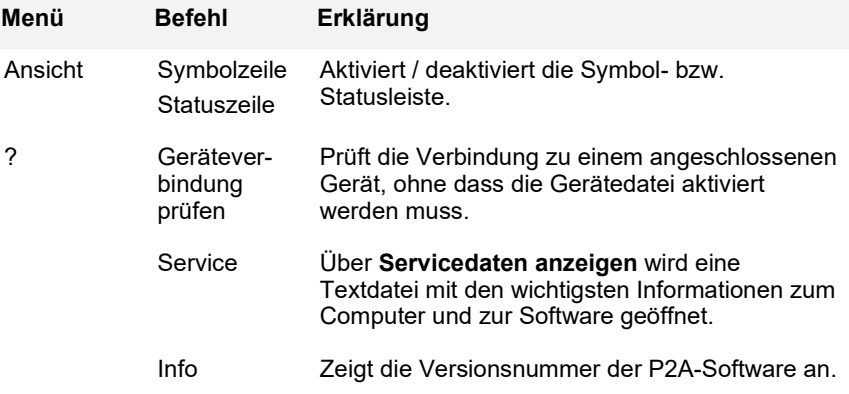

### 2 Symbolleiste:

Zeigt die Windows-konformen Symbole zur Bearbeitung an.

### 3 Datei-Liste:

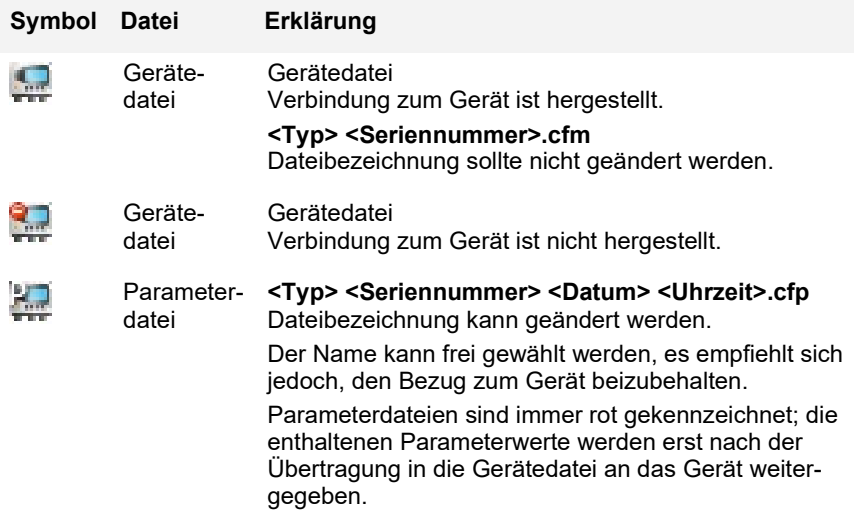

### 4 Funktionsschaltflächen:

**[Parametrierung ändern]** siehe *Kapitel [3.3.2](#page-34-0)*

**[Messumformer analysieren/testen]** siehe *Kapitel [3.3.3](#page-43-0)*

**[Messumformer abgleichen]** siehe *Kapitel [3.3.4](#page-48-0)*

**[Messumformer-Historie]** siehe *Kapitel [3.3.5](#page-53-0)*

**Über die Schaltflächen werden Dialoge zur Bearbeitung und zum Testen des Geräts geöffnet.**

5 Datei-Informationen:

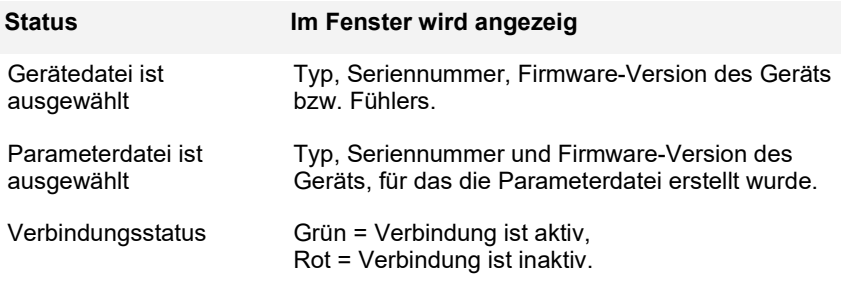

### 6 Statusleiste:

Zeigt bei der Bearbeitung über die Menüleiste den aktuellen Stand an.

## <span id="page-34-0"></span>3.3.2 Geräte- / Parameterdatei bearbeiten

### **3.3.2.1 Geräte- / Parameterdatei ändern**

 $\checkmark$  Die gewünschte Geräte- / Parameterdatei ist markiert.

### **1** Auf **[Parametrierung ändern]** klicken.

Der Dialog **Eigenschaften von <Gerätetyp> <Seriennummer>** wird mit dem Register **Parametrierung ändern** geöffnet.

Wurden Parameter aus anderen Parameterdateien in die Gerätedatei übertragen, wird ein Hinweis angezeigt, über den Sie die neuen Parameter mit **[Ja]** an das angeschlossene Gerät übertragen können.

Sollen die Parameter nicht übertragen werden, klicken Sie auf **[Nein]**.

**2** Parameter in den entsprechenden Feldern ändern oder eingeben.

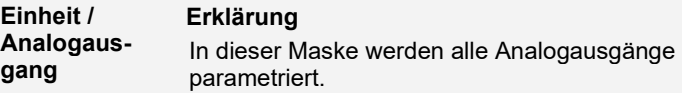

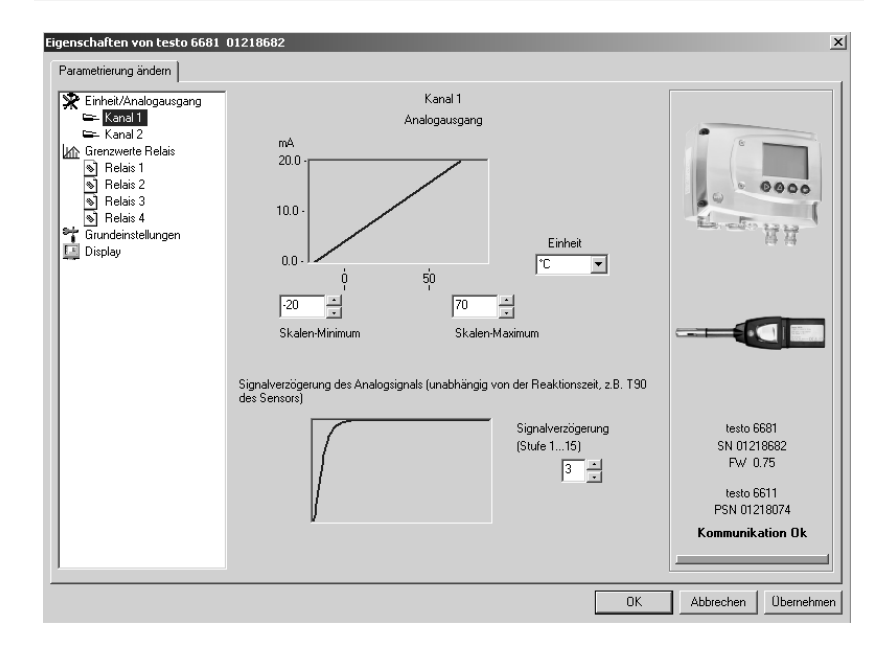

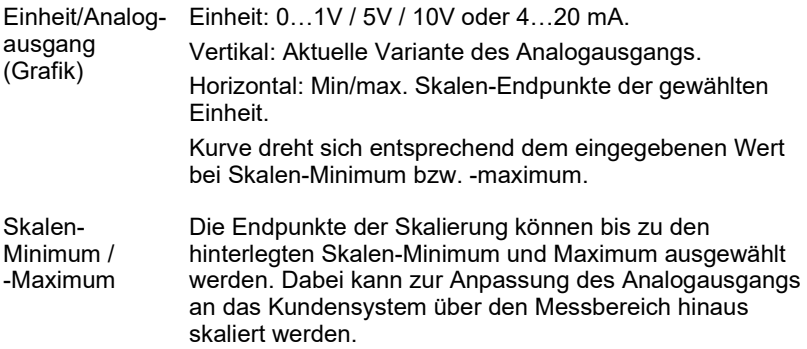

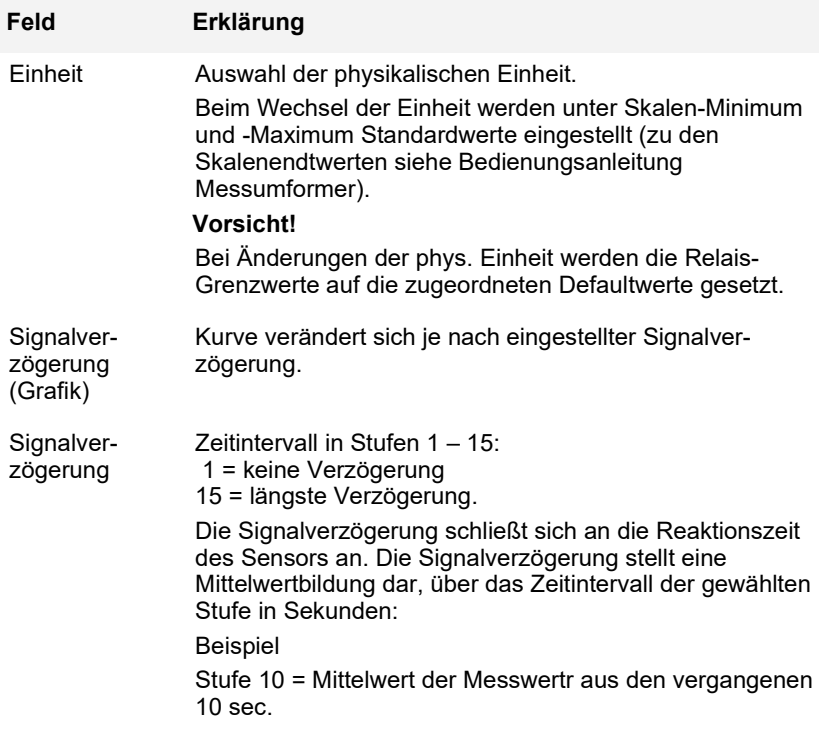

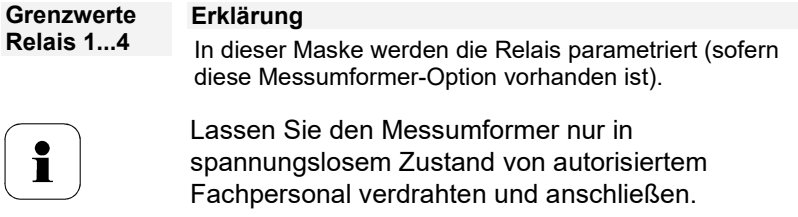

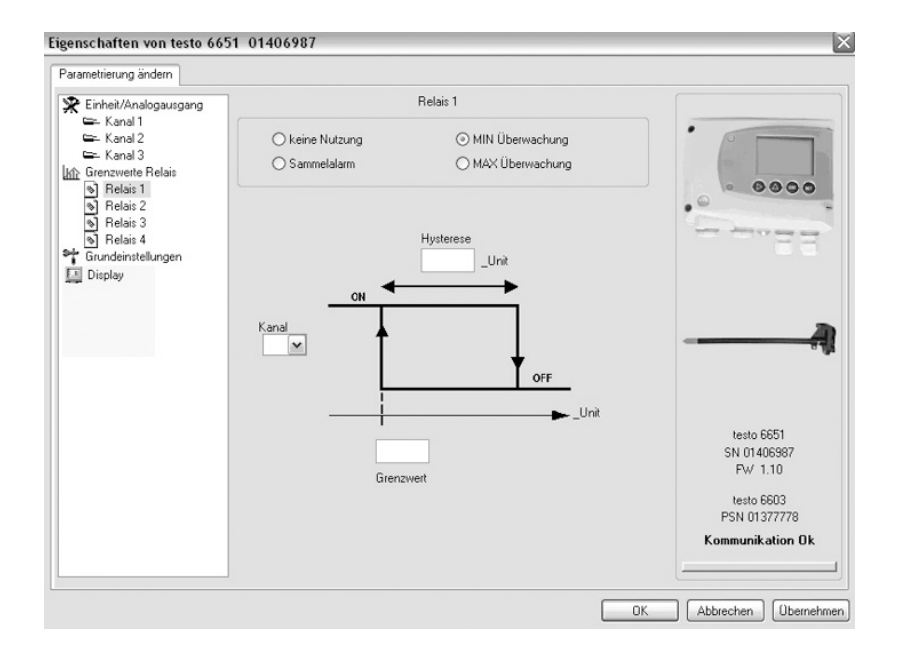

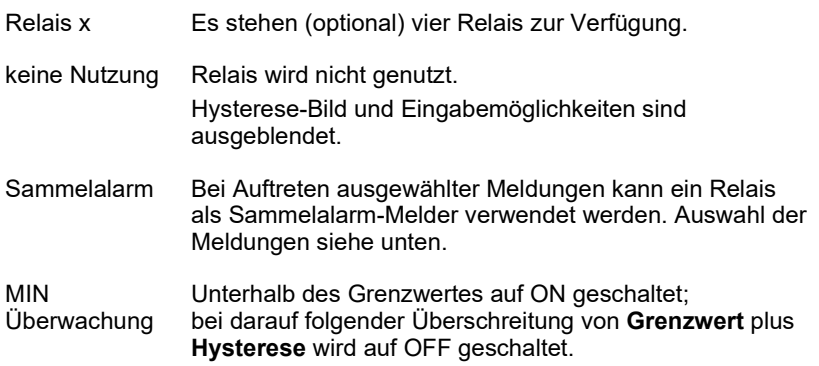

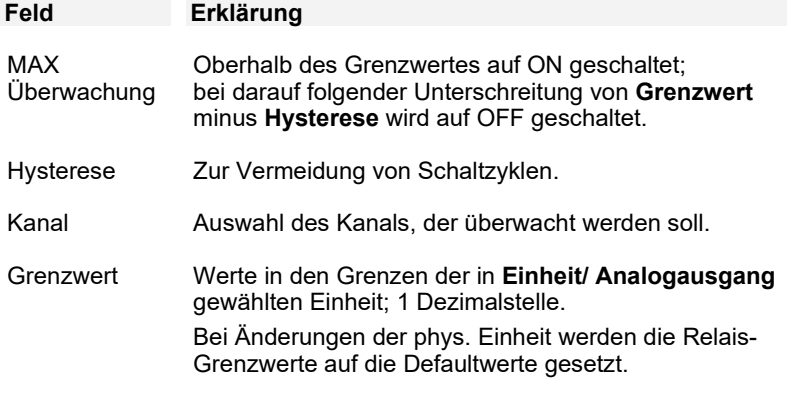

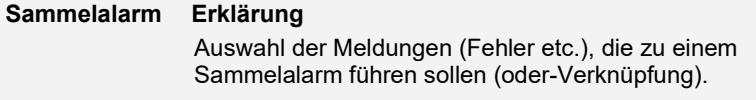

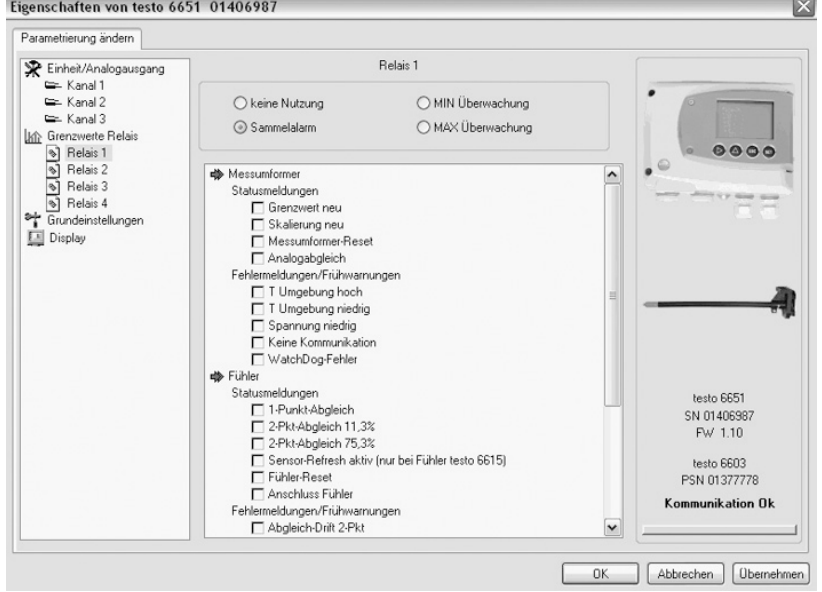

Listenfeld mit Kontrollkästchen

Auswahl, welche der im Messumformer erzeugten Meldungen als Sammelalarm über das entsprechende Relais gemeldet werden sollen.

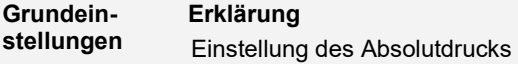

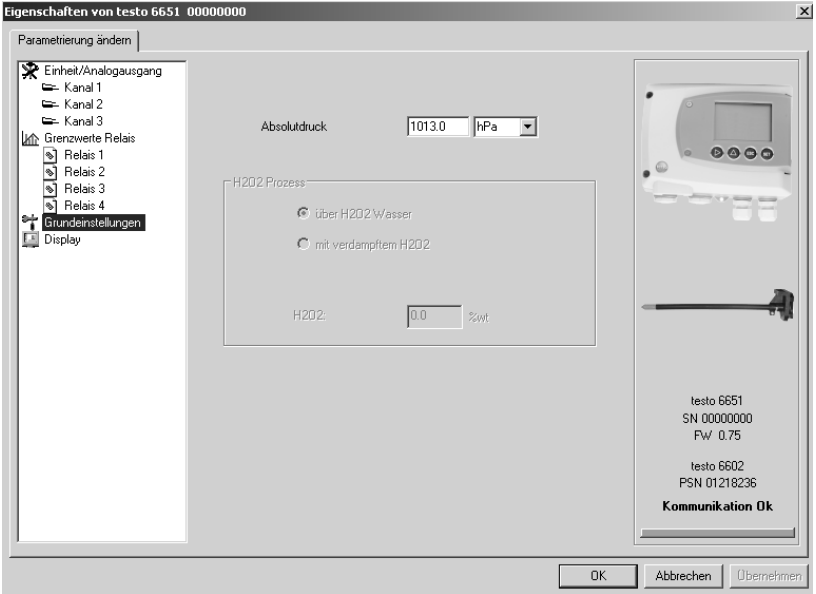

Absolutdruck Der Absolutdruck geht in die Berechnung folgender Einheiten ein:

- °CtdA bzw. °FtdA

**Display Erklärung** Einstellung von Displayfunktionen (sofern ein Display am Messumformer vorhanden ist).

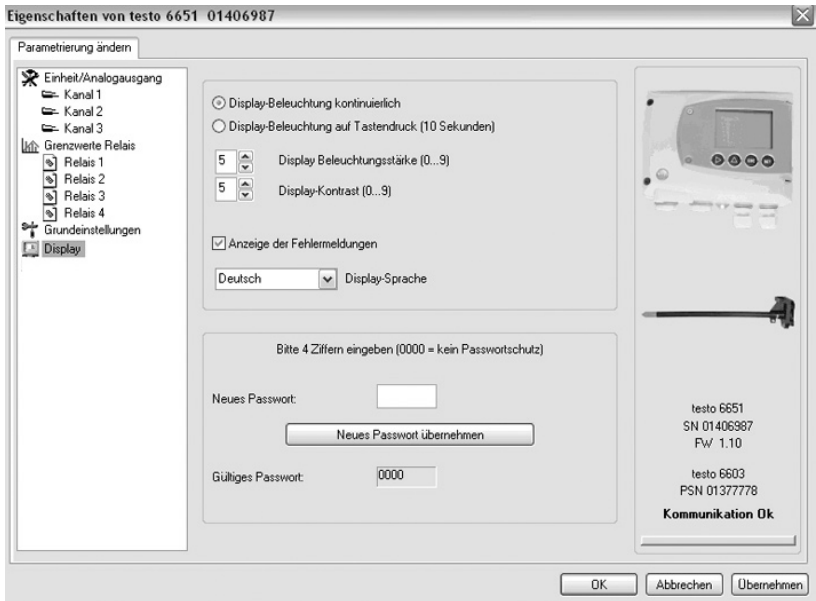

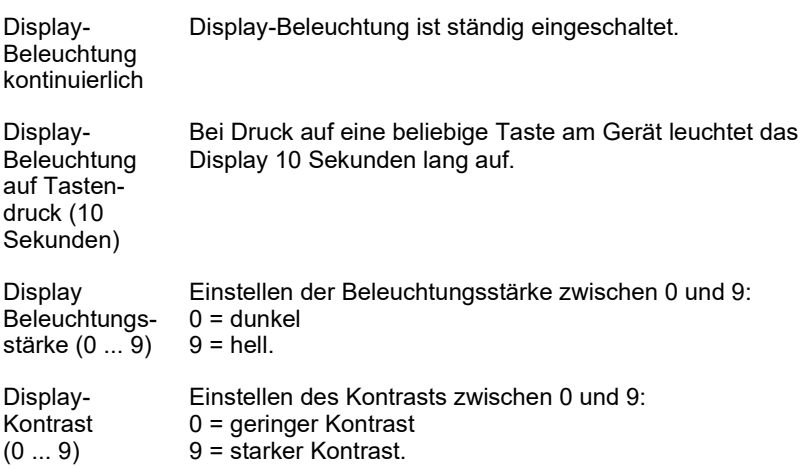

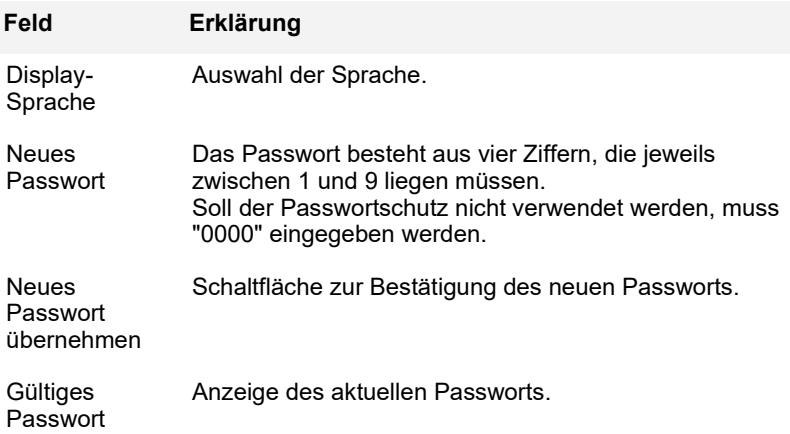

### <span id="page-41-0"></span>**3.3.2.2 Parameter speichern**

Parameter können in neuen Parameterdateien gespeichert werden.

- **1** Geräte- / Parameterdatei markieren.
- **2** In der Menüleiste auf **Datei** > **Speichern unter** klicken.
- **3** Speicherort wählen und den Dateinamen eingeben.
- **4** Auf **[Speichern]** klicken.

Die neue Parameterdatei wird in der Datei-Liste angezeigt.

Aus einer Gerätedatei werden nur die Parameter gespeichert, die Historien-Daten werden nicht übernommen.

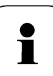

Standardmäßig wird der ursprüngliche Name (Gerätetyp, Seriennummer) mit dem aktuellen Datum / Uhrzeit vorgeschlagen, z. B. "testo 6681 01234578 061120 1403.cfp".

Bei einer Standard-Installation werden die Dateien im Pfad "C:\Dokumente und Einstellungen\All Users\Gemeinsame Dokumente\P2A Software" gespeichert. Der Pfad kann sich jedoch nach Version des Betriebssystems unterscheiden.

## **3.3.2.3 Parameterdatei öffnen**

Alle im Standard-Verzeichnispfad abgelegten Parameterdateien werden beim Starten der Software automatisch in der Datei-Liste angezeigt.

Sie können auch Parameterdateien öffnen, die in anderen Verzeichnissen abgelegt sind.

- **1** In der Menüleiste auf **Datei** > **Öffnen** klicken.
- **2** Speicherort wählen und auf gewünschte Datei klicken.
- **3** Auf **[Öffnen]** klicken.

Die gewählte Datei wird geöffnet. Sie kann geändert und gespeichert werden (siehe *Kapitel [3.3.2.2](#page-41-0)*).

## **3.3.2.4 Parameter kopieren und einfügen**

Die Parameter einer Parameterdatei können auf eine Gerätedatei oder eine andere Parameterdatei des gleichen Gerätetyps übertragen werden.

- **1** Datei auswählen, deren Parameter kopiert werden sollen.
- **2** In der Menüleiste auf **Bearbeiten** > **Kopieren** klicken.
- **3** Datei auswählen, die geändert werden soll.
- **4** In der Menüleiste auf **Bearbeiten** > **Einfügen** klicken.

Die Parameter werden in die Datei übertragen.

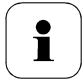

Sie können auch die bekannten Tastaturkürzel zum Kopieren und Einfügen verwenden, nämlich STRG C und STRG V.

Parameter können auch per Drag&Drop übertragen werden, indem Sie das Symbol der Parameterdatei auf das Symbol der Ziel-Gerätedatei ziehen.

## **3.3.2.5 Gerät / Parameterdatei löschen**

Geräte- / Parameterdateien können aus der Datei-Liste gelöscht werden.

- **1** Mit der rechten Maustaste auf die Datei klicken, die gelöscht werden soll.
- **2** Im Kontextmenü den Befehl **Löschen** wählen.

Die Geräte- bzw Parameterdatei wird aus der Liste gelöscht.

## <span id="page-43-0"></span>3.3.3 Messumformer analysieren / testen

In diesem Bereich können Sie die Ausgänge des angeschlossenen Geräts testen, die Grenzwerte ablesen und die Parameter auf die Werkseinstellung zurücksetzen.

Die Funktion steht nur für Gerätedateien zur Verfügung.

### **3.3.3.1 Gerät analysieren / testen**

- $\checkmark$  Die gewünschte Gerätedatei ist markiert.
- **1** Auf **[Messumformer analysieren/testen]** klicken.

Der Dialog **Eigenschaften von <Gerätetyp> <Seriennummer>** wird mit dem Register **Messumformer analysieren/testen** geöffnet.

**2** Aktion durchführen:

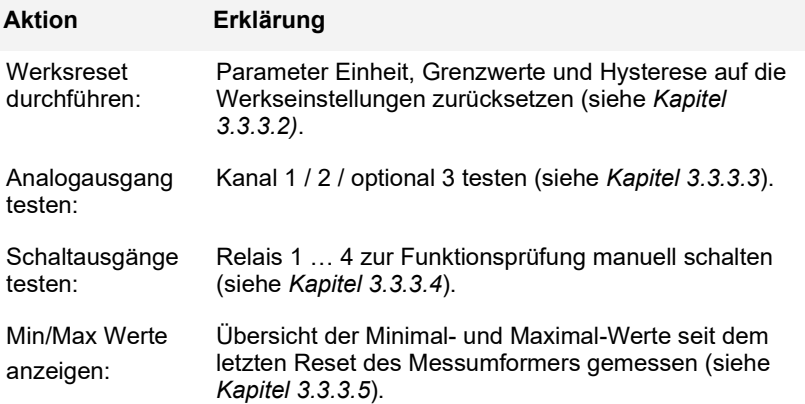

**3** Zum Schließen des Dialogs auf **[OK]** oder **[Abbrechen]** klicken.

**4**

### <span id="page-43-1"></span>**3.3.3.2 Werksreset durchführen**

- $\checkmark$  Die gewünschte Gerätedatei ist markiert.
- **1** Auf **[Messumformer analysieren/testen]** klicken.

Der Dialog **Eigenschaften von <Gerätetyp> <Seriennummer>** wird mit dem Register **Messumformer analysieren/testen** geöffnet.

**2 Messumformer-Test** markieren.

Aktuelle Betriebsstunden werden angezeigt.

- **3** Kontrollabfrage bestätigen, um das Reset durchzuführen. Werte werden auf die Werkseinstellungen zurückgesetzt.
- **4** Zum Schließen des Dialogs auf **[OK]** oder **[Abbrechen]** klicken.

### <span id="page-44-0"></span>**3.3.3.3 Analogausgang Kanal 1 / 2 / 3 testen**

- Die gewünschte Gerätedatei ist markiert.
- **1** Auf **[Messumformer analysieren/testen]** klicken. Der Dialog **Eigenschaften von <Gerätetyp> <Seriennummer>** wird mit dem Register **Messumformer analysieren/testen** geöffnet.
- **2** Kanal markieren und Werte testen.

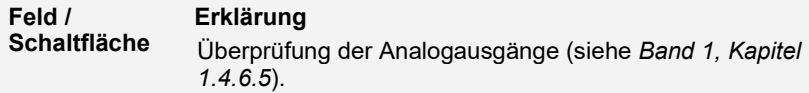

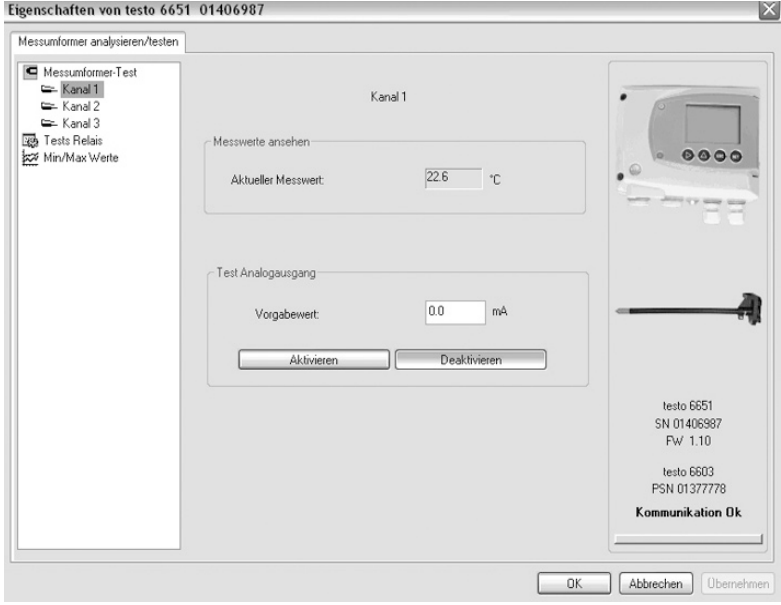

Aktueller Messwert wird sekündlich aktualisiert.

**Messwert** 

Einheit Einheit entsprechend dem jeweiligen Analogausgangstyp.

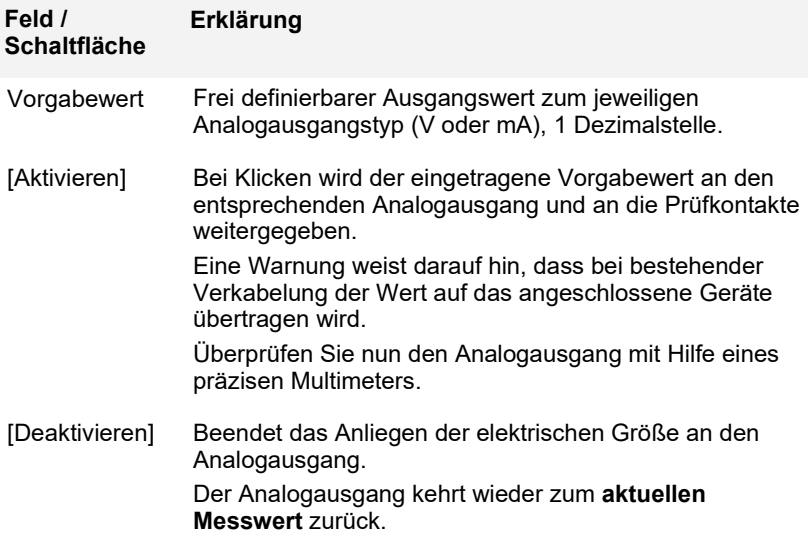

**3** Zum Schließen des Dialogs auf **[OK]** oder **[Abbrechen]** klicken. Der Analogausgang kehrt wieder zum Messmodus zurück.

### <span id="page-45-0"></span>**3.3.3.4 Schaltausgang Relais 1…4 testen**

- $\checkmark$  Die gewünschte Gerätedatei ist markiert.
- **1** Auf **[Messumformer analysieren/testen]** klicken.

Der Dialog **Eigenschaften von <Gerätetyp> <Seriennummer>** wird mit dem Register **Messumformer analysieren/testen** geöffnet.

**2 Tests Relais** markieren und Werte testen.

#### **Feld/Schaltfläche Erklärung** Testen der Relaisfunktion (siehe *Band 1, Kapitel [1.4.6.6](#page--1-0)*).

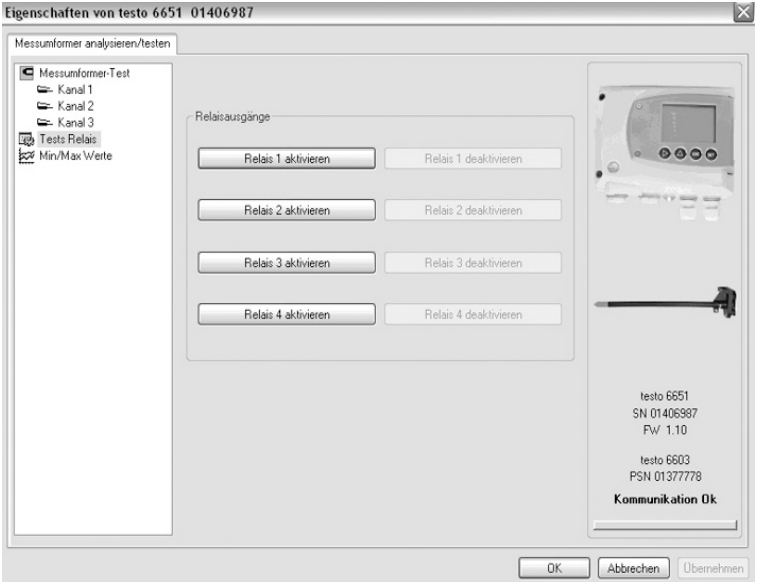

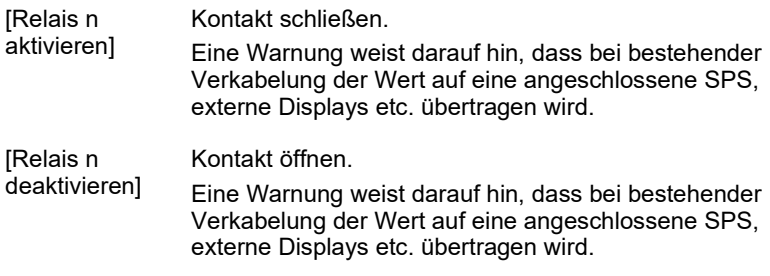

**3** Zum Schließen des Dialogs auf **[OK]** oder **[Abbrechen]** klicken. Der Analogausgang kehrt wieder zum Messmodus zurück.

### <span id="page-47-0"></span>**3.3.3.5 Min-/Max-Werte anzeigen**

Der Messumformer speichert für jeden Kanal den minimalen bzw. maximalen Wert (seit der letzten Spannungsversorgung bzw. seit dem letzten manuellen Reset gemesssen).

- $\checkmark$  Die gewünschte Gerätedatei ist markiert.
- **1** Auf **[Messumformer analysieren/testen]** klicken.

Der Dialog **Eigenschaften von <Gerätetyp> <Seriennummer>** wird mit dem Register **Messumformer analysieren/testen** geöffnet.

**2 Min/Max Werte** markieren.

**Feld/Schaltfläche Erklärung** Ansehen der Min/Max Werte eines jeden Kanals.

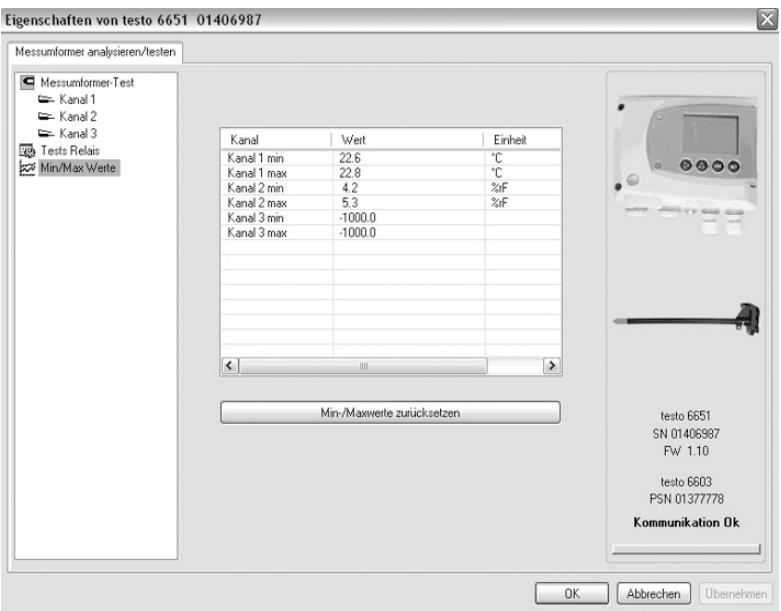

Kanal Kanal 1 / 2 min / max

Wert Min. bzw. max. Wert. 1 Dezimalstelle.

Einheit In **Einheit/Analogausgang** gewählte Einheit.

**3 Min/Max Werte** zurücksetzen

- **4** Auf **[Min/Max Werte zurücksetzen]** klicken.
- **5** Kontrollabfrage bestätigen, um das Zurücksetzen durchzuführen. Werte werden auf die Werkseinstellungen zurückgesetzt.
- **5** Zum Schließen des Dialogs auf **[OK]** oder **[Abbrechen]** klicken.

## <span id="page-48-0"></span>3.3.4 Messumformer abgleichen

Diese Funktion dient dem Abgleich eines angeschlossenen Geräts. Folgende Abgleiche können über die Software durchgeführt werden:

- 1-Punkt-Abgleich (Offset)
- 2-Punkt-Abgleich (oberer und unterer Abgleichpunkt)
- Analog-Abgleich (Eingabe über Assistenten/Wizard).

Siehe dazu auch *Band 1, Kapitel [1.3.3](#page--1-4) [Gerät abgleichen,](#page--1-4) Seite [32](#page--1-4)*

### **3.3.4.1 1-Punkt-Abgleich**

- **1** Referenz-Messgerät und abzugleichendes Gerät den gleichen, konstanten Bedingungen aussetzen und Angleichzeit abwarten.
- **2** Gerätedatei des angeschlossenen Geräts markieren.
- **3** Auf **[Messumformer abgleichen]** klicken. Der Dialog **Eigenschaften von <Gerätetyp> <Seriennummer>** wird mit dem Register **Messumformer abgleichen** geöffnet.
- **4** Referenzwert eingeben und auf **[1-Punkt-Abgleich durchführen]** klicken.
- **5** Sicherheitsabfrage bestätigen. Der Abgleich wird durchgeführt.

#### **Feld Erklärung**

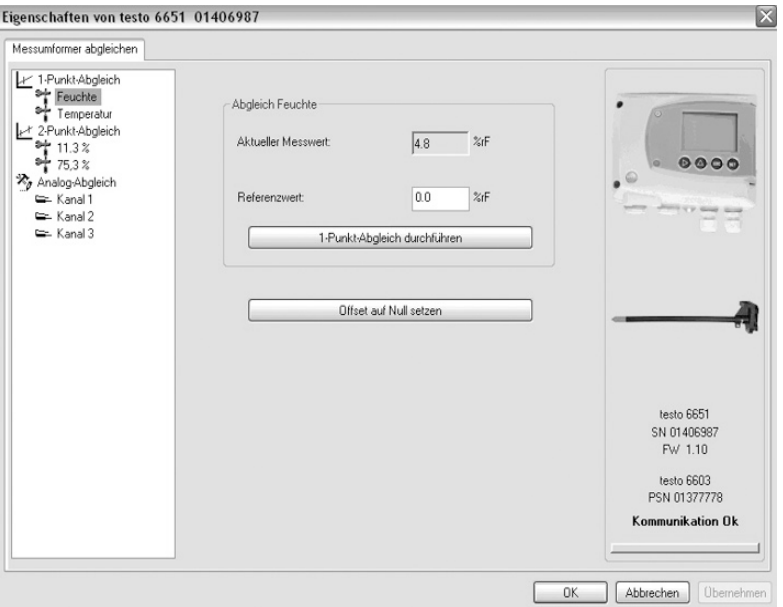

°C / °F Auswahl der Einheit; nur bei Temperaturabgleich.

**Aktueller** Messwert in °C / °F oder %rF.

**Messwert** Messwert wird sekündlich aktualisiert.

Referenzwert Eingabe des abgelesenen Wertes aus dem Referenz-Messgerät.

Zulässige Eingaben:

- max. 5 % rF Abweichung (Summe aller 1-Punkt-Abgleiche)
- max. 2K (°C) Abweichung (Summe aller 1-Punkt-Abgleiche)
- Zum Zurücksetzen eines übertragenen Referenzwerts auf **[Offset auf Null setzen]** klicken.

Der aktuelle Messwert wird wieder eingesetzt.

**6** Zum Schließen des Dialogs auf **[OK]** oder **[Abbrechen]** klicken.

## **3.3.4.2 2-Punkt-Abgleich**

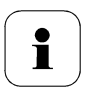

Siehe auch *Band 1, Kapitel [1.3.3.3](#page--1-5)*

- **1** Referenz-Messgerät und abzugleichendes Gerät den gleichen, konstanten Bedingungen aussetzen und Angleichzeit abwarten.
- **2** Gerätedatei des angeschlossenen Geräts markieren.
- **3** Auf **[Messumformer abgleichen]** klicken. Der Dialog **Eigenschaften von <Gerätetyp> <Seriennummer>** wird mit dem Register **Messumformer abgleichen** geöffnet.
- **4 11,3%** markieren, Referenzwert des unteren Abgleichpunkts eingeben und auf **[Unterer Abgleichpunkt]** klicken. Der Abgleich wird durchgeführt.
- **5 75,3%** markieren, Referenzwert des oberen Abgleichpunkts eingeben und auf **[Oberer Abgleichpunkt]** klicken. Der Abgleich wird durchgeführt.

**Feld Erklärung**

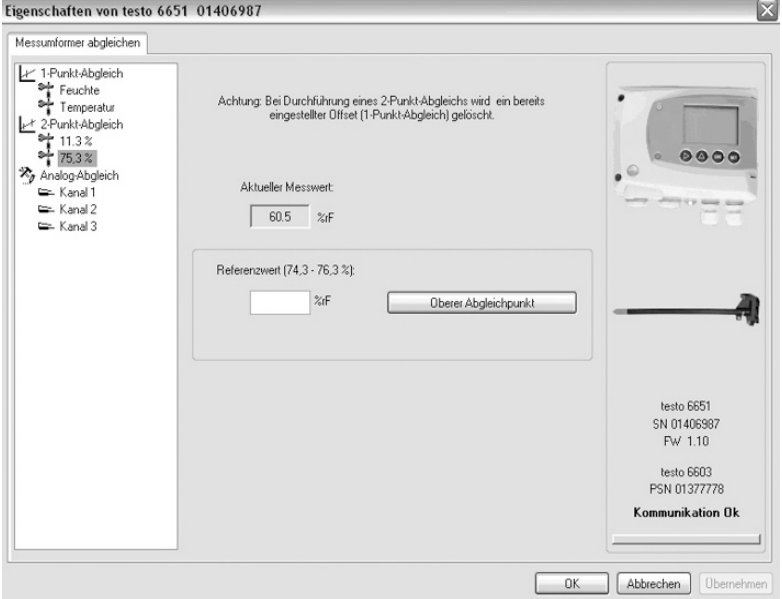

- Aktueller **Messwert** Messwert in %rF. Messwert wird sekündlich aktualisiert. Referenzwert Eingabe des abgelesenen Wertes aus dem Referenz-Messgerät. Zulässige Eingaben: - Unterer Abgleichpunkt 10.3 – 12.3 % rF - Oberer Abgleichpunkt 74.3 – 76.3 % rF.
- **6** Zum Schließen des Dialogs auf **[OK]** oder **[Abbrechen]** klicken.

### **3.3.4.3 Analogausgang abgleichen**

- **1** Präzisions-Multimeter anschließen (siehe *Band 1, Kapitel [1.3.3.4\)](#page--1-6).*
- **2** Gerätedatei des angeschlossenen Geräts markieren.
- **3** Auf **[Messumformer abgleichen]** klicken. Der Dialog **Eigenschaften von <Gerätetyp> <Seriennummer>** wird mit dem Register **Messumformer abgleichen** geöffnet.
- **4** Auf **[Wizard starten …]** klicken und den Anweisungen des Assistenten folgen.

Der Abgleich wird beim Beenden des Assistenten durchgeführt.

**Feld Erklärung**

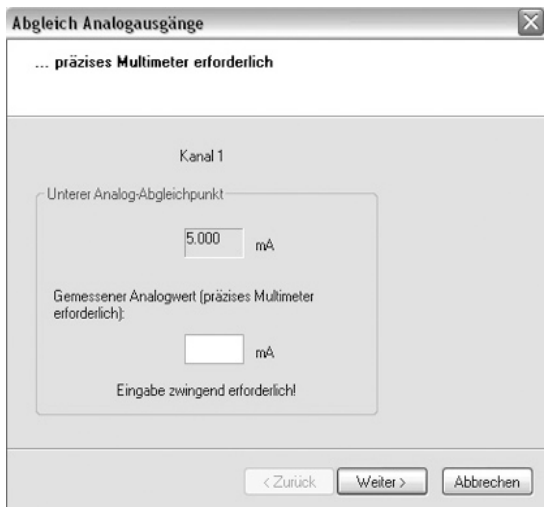

Vorgabewert Analogausgangswert wird auf den Ausgang gegeben:

- Unterer Abgleichpunkt: 10% des max. Wertes
- Mittlerer Abgleichpunkt: 50% des max. Wertes
- Oberer Abgleichpunkt: 90% des max. Wertes.

Gemessener Analogwert Pflichtfeld: Eingabe des am Multimeter abgelesenen Wertes.

## <span id="page-53-0"></span>3.3.5 Messumformer-Historie

Parametrierungen, Abgleichvorgänge und aufgetretene Meldungen werden im Messumformer mit Betriebsstundenstempel registriert.

In den (im Folgenden näher erläuterten) Historien-Übersichten können Vorgänge und Ereignisse der Vergangenheit sichtbar gemacht werden.

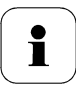

Bei direkt am Gerät (über das Bedienmenü) durchgeführten Parameteränderungen oder Abgleichen steht im Feld **Benutzer** "Messumformer und im Feld **Datum/Uhrzeit** wird statt Betriebsstunde/Datum/Uhrzeit nur die Betriebsstunde eingetragen.

Bei Einträgen, die von der P2A-Software aus vorgenommen werden erscheint im Feld **Benutzer** der in Windows angemeldete Name des Anwenders während im Feld **Datum/Uhrzeit** die Betriebsstunde angezeigt wird.

- **1** Gerätedatei des angeschlossenen Geräts markieren.
- **2** Auf Schaltfläche **[Messumformer-Historie]** klicken. Der Dialog "**Eigenschaften von <Gerätetyp> <Seriennummer>**" wird mit dem Register **Messumformer-Historie** geöffnet.
- **3** Zum Wechseln der Anzeige auf den gewünschten Eintrag der Liste klicken.

 $\sim$ 

#### **Parametrierungs-Historie Erklärung**

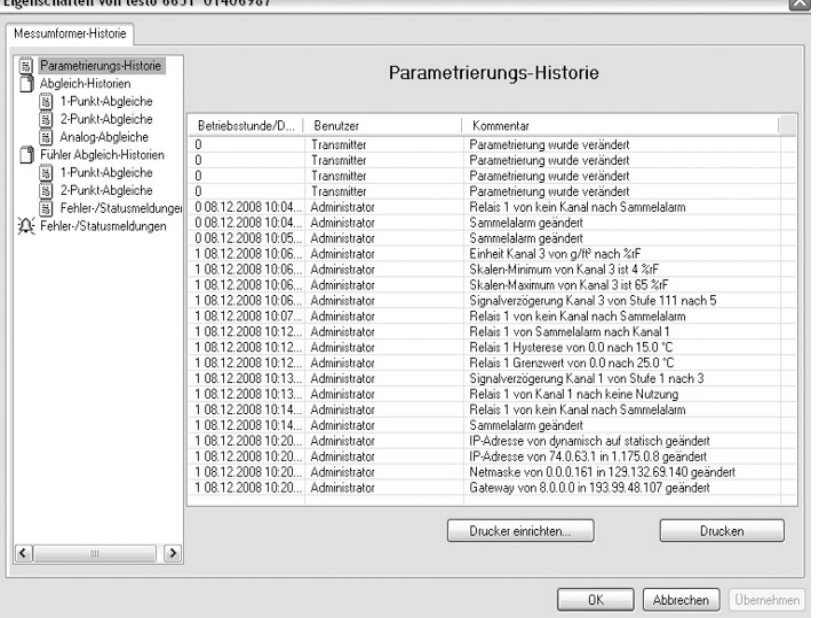

#### Figgerechnition von teste 6651, 01406097

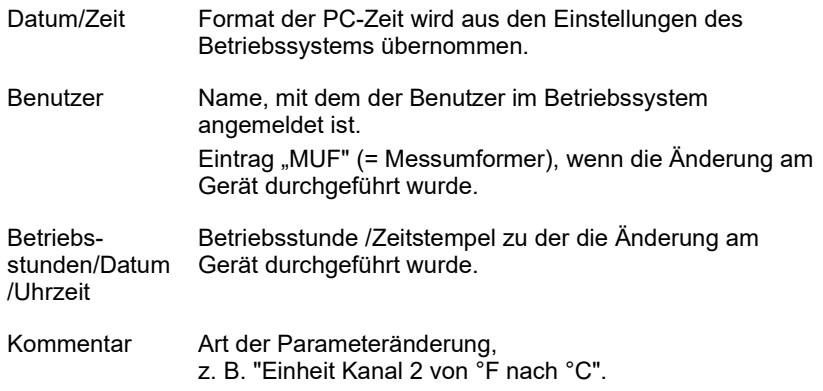

#### **Abgleich-Historien Erklärung**

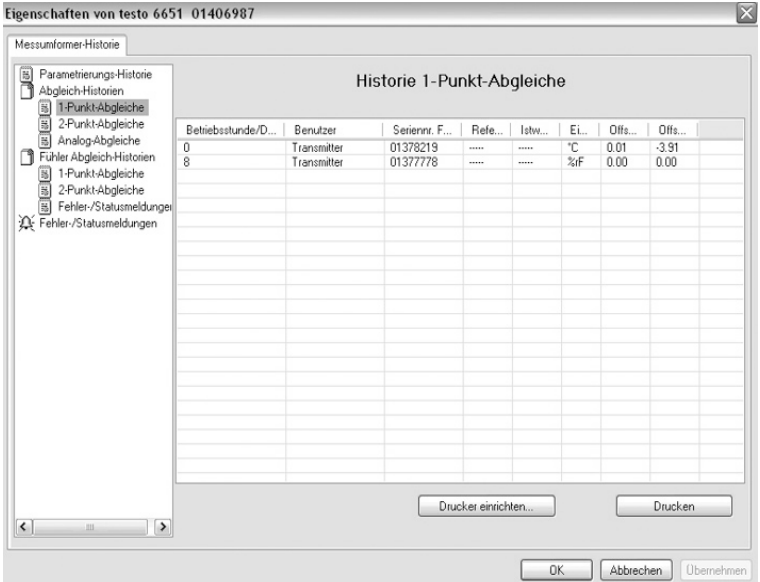

### Auswahl: **1-Punkt-Abgleiche** / **2-Punkt-Abgleiche** / **Analog-Abgleiche**.

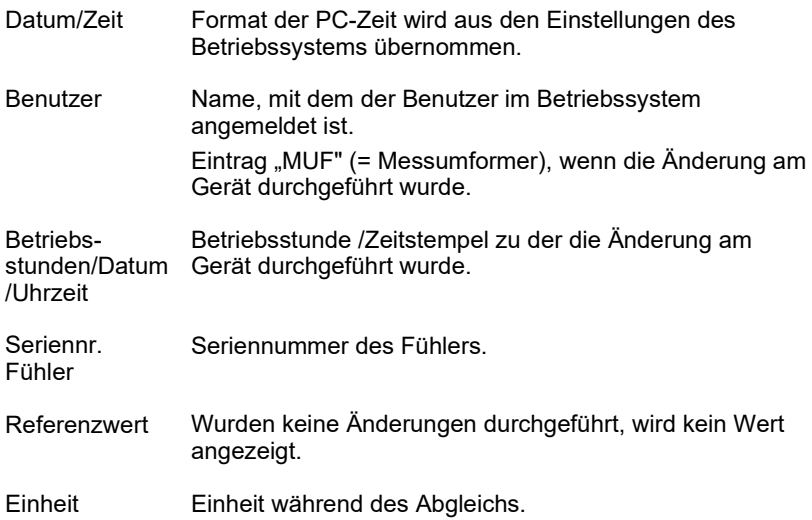

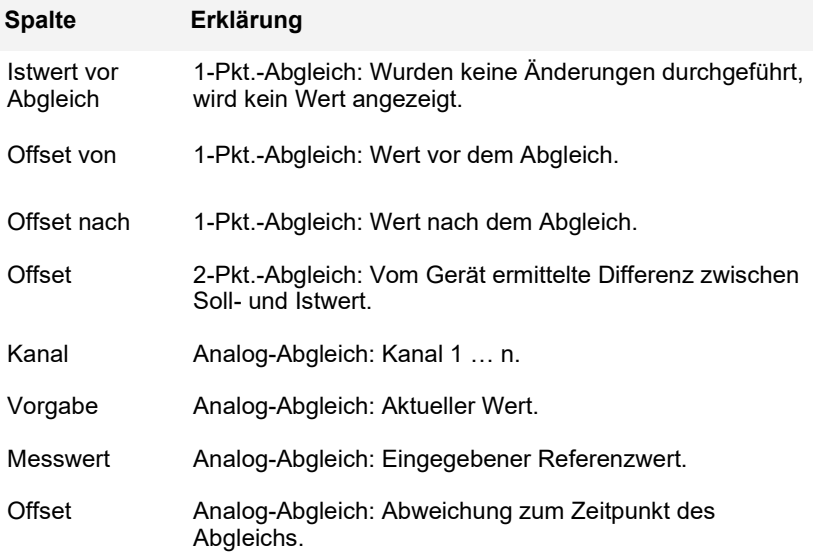

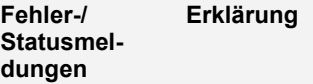

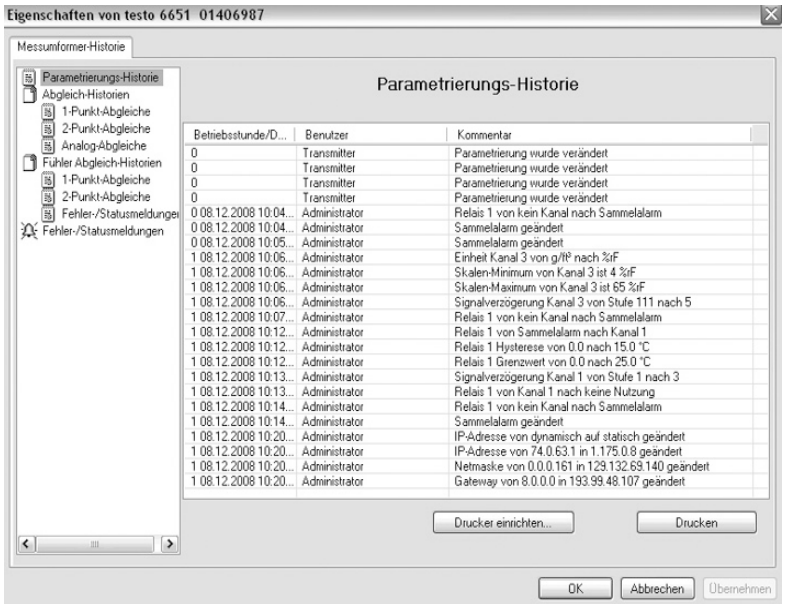

Die Tabelle wird nur für Fehler- und Statusmeldungen angezeigt, die im Messumformer erzeugt wurden und gespeichert sind.

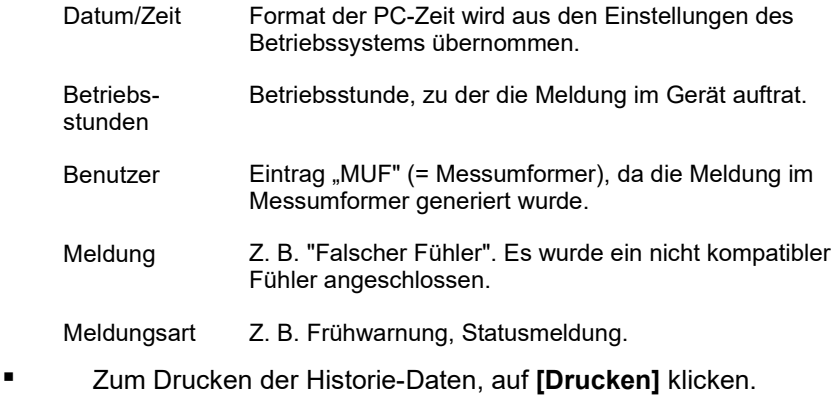

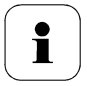

Der Druck wird automatisch zum Standard-Drucker des Betriebssystems gesendet.

Mit **[Drucker einrichten …]** kann die Druckausgabe bearbeitet werden.

Diese Schaltfläche funktioniert nicht; der Druckanstoß bietet keine Auswahl des Druckers.

**4** Zum Schließen des Dialogs auf **[OK]** oder **[Abbrechen]** klicken.

# **4 Tipps und Hilfe**

## **4.1 Fragen und Antworten**

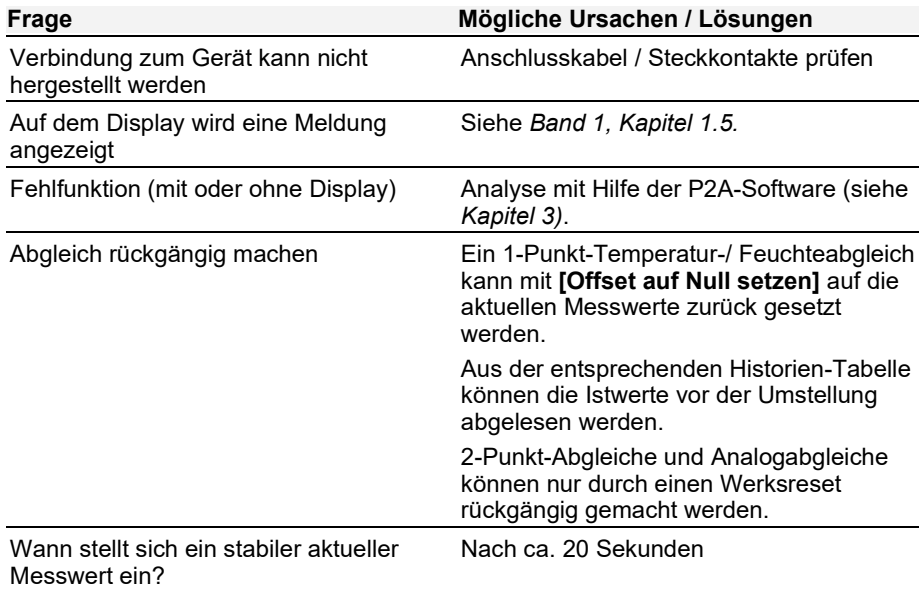

Falls wir Ihre Frage nicht beantworten konnten: Wenden Sie sich bitte an Ihren Händler oder den Testo-Kundendienst. Kontaktdaten siehe Rückseite dieses Dokuments oder Internetseite www.testo.com/service-contact

## <span id="page-60-0"></span>**4.2 Zubehör und Ersatzteile**

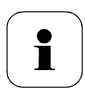

Eine Übersicht über die mit dem testo 6651 verwendbaren Fühler finden Sie in *Band 1*, *Kapitel [1.2.2](#page--1-7)*.

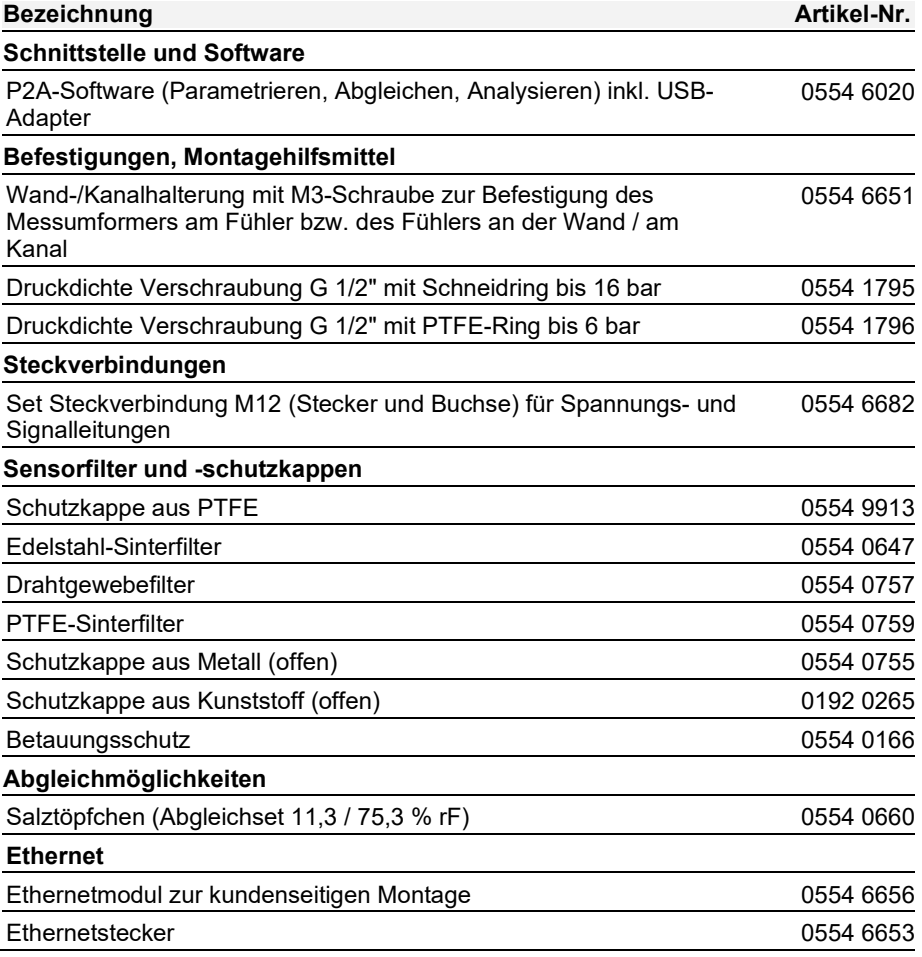

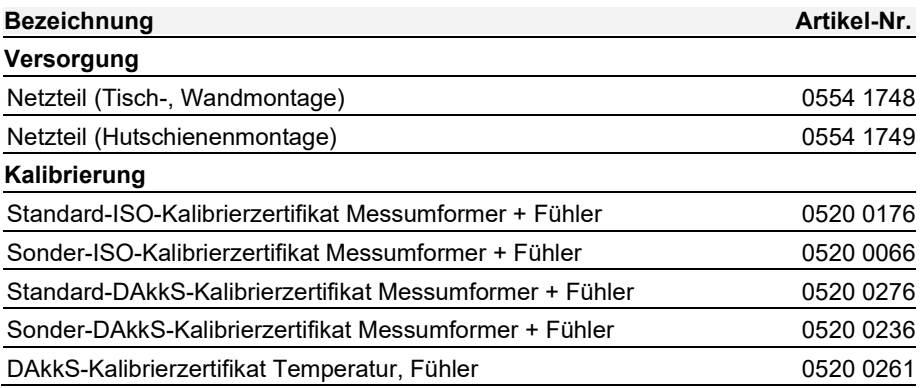

## 4.2.1 Bestelloptionen Messumformer testo 6651 (0555 6651)

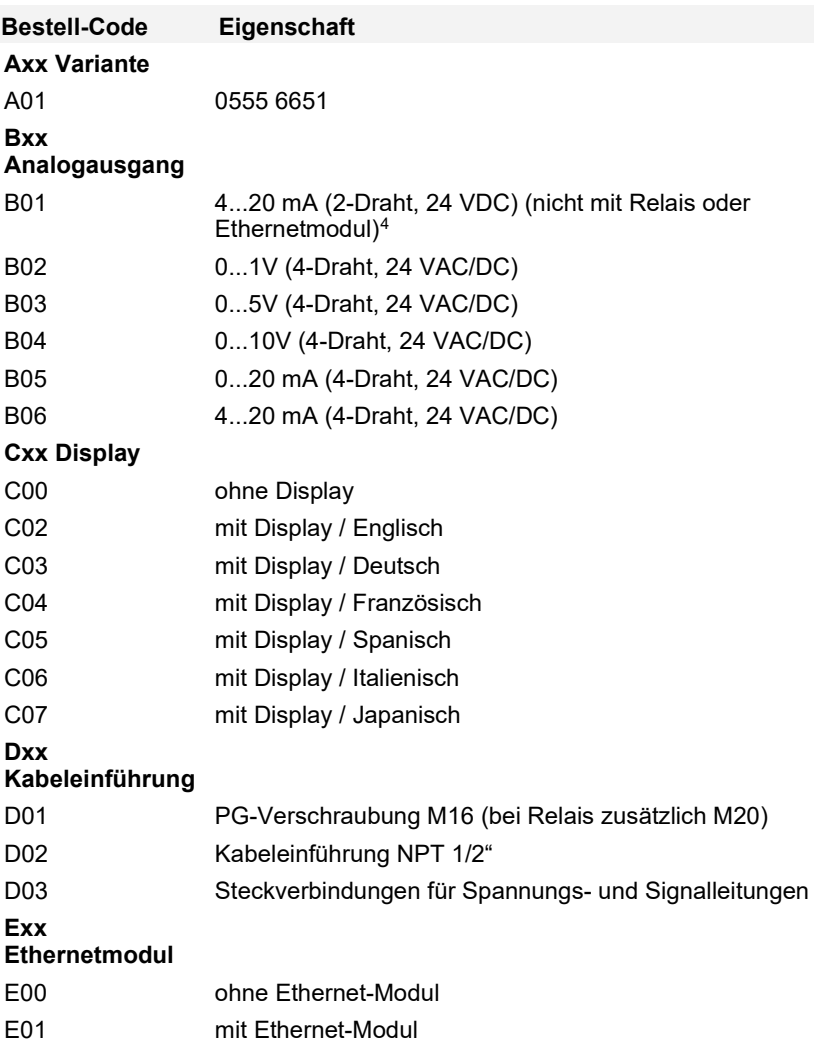

<span id="page-62-0"></span><sup>4</sup> Bei dieser Option kann die Displaybeleuchtung nicht eingeschaltet werden.

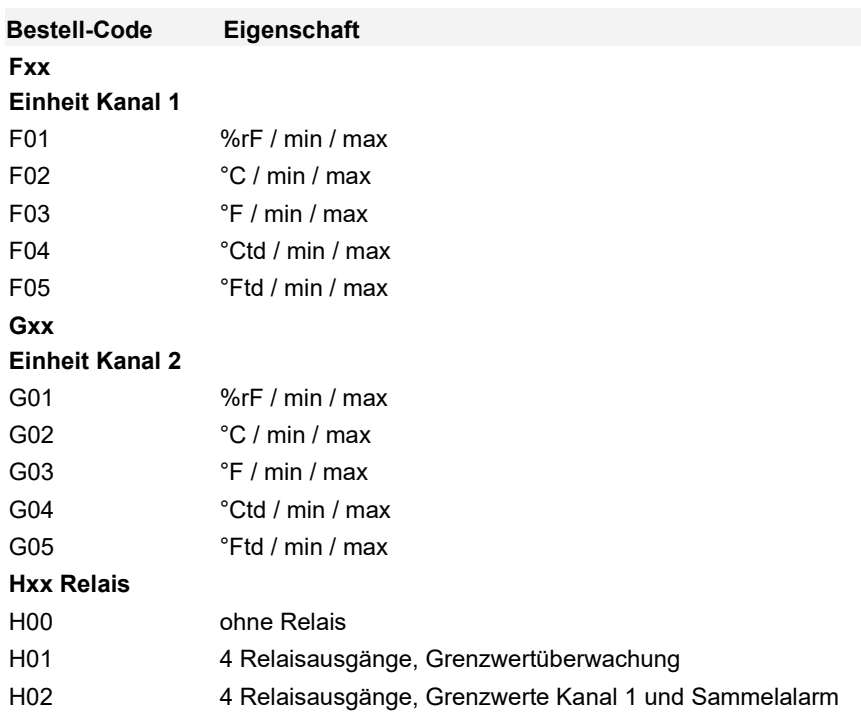

## 4.2.2 Bestelloptionen Fühler testo 6600 (0555 6600)

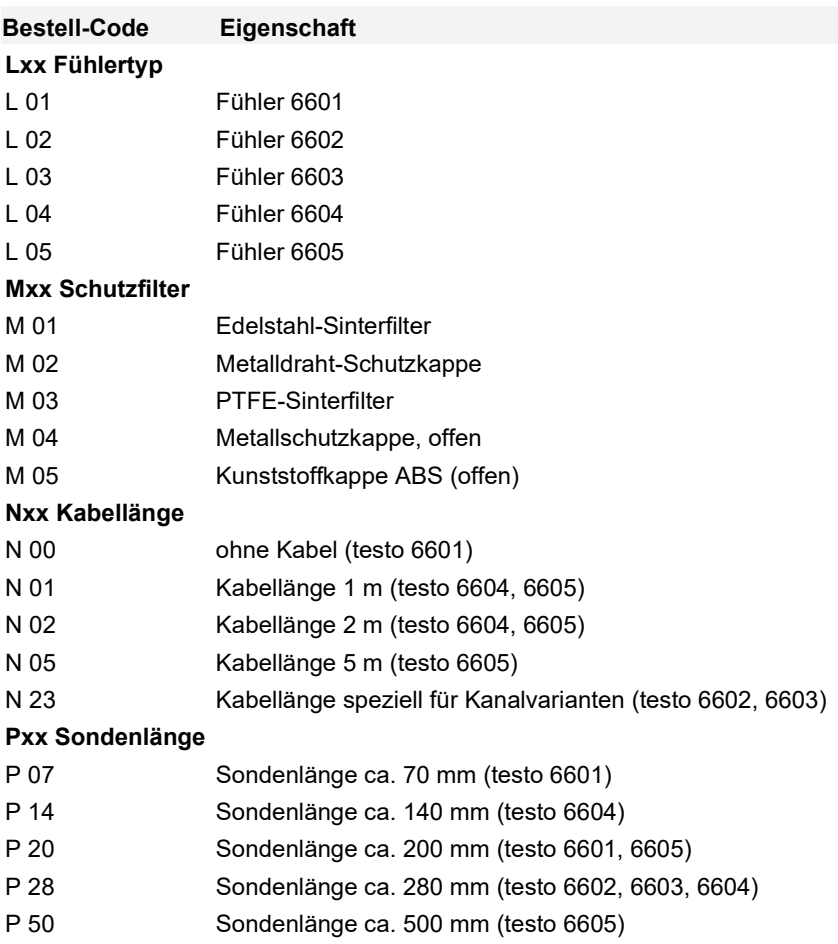

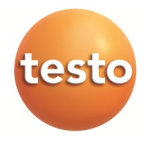

### **Testo SE & Co. KGaA**

Celsiusstr. 2 79822 Titisee-Neustadt Germany Tel.: +49 7653 681-0 E-Mail: info@testo.de *[www.testo.](http://www.testo./)*com